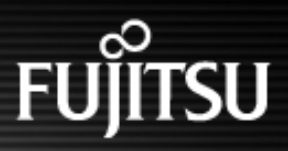

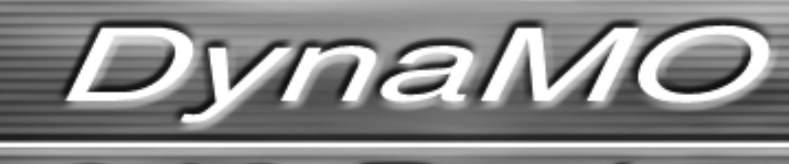

w

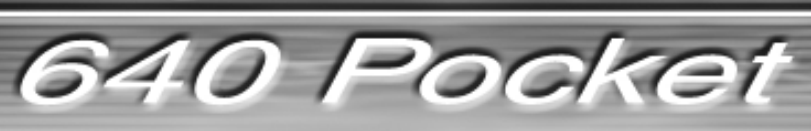

**3.5-inch Magneto-Optical Disk Drive**

# **MANUAL**

DynaMO 640 Pocket

# <span id="page-1-0"></span>Table of Contents 1/2

### ● Click on any item to jump to that page.

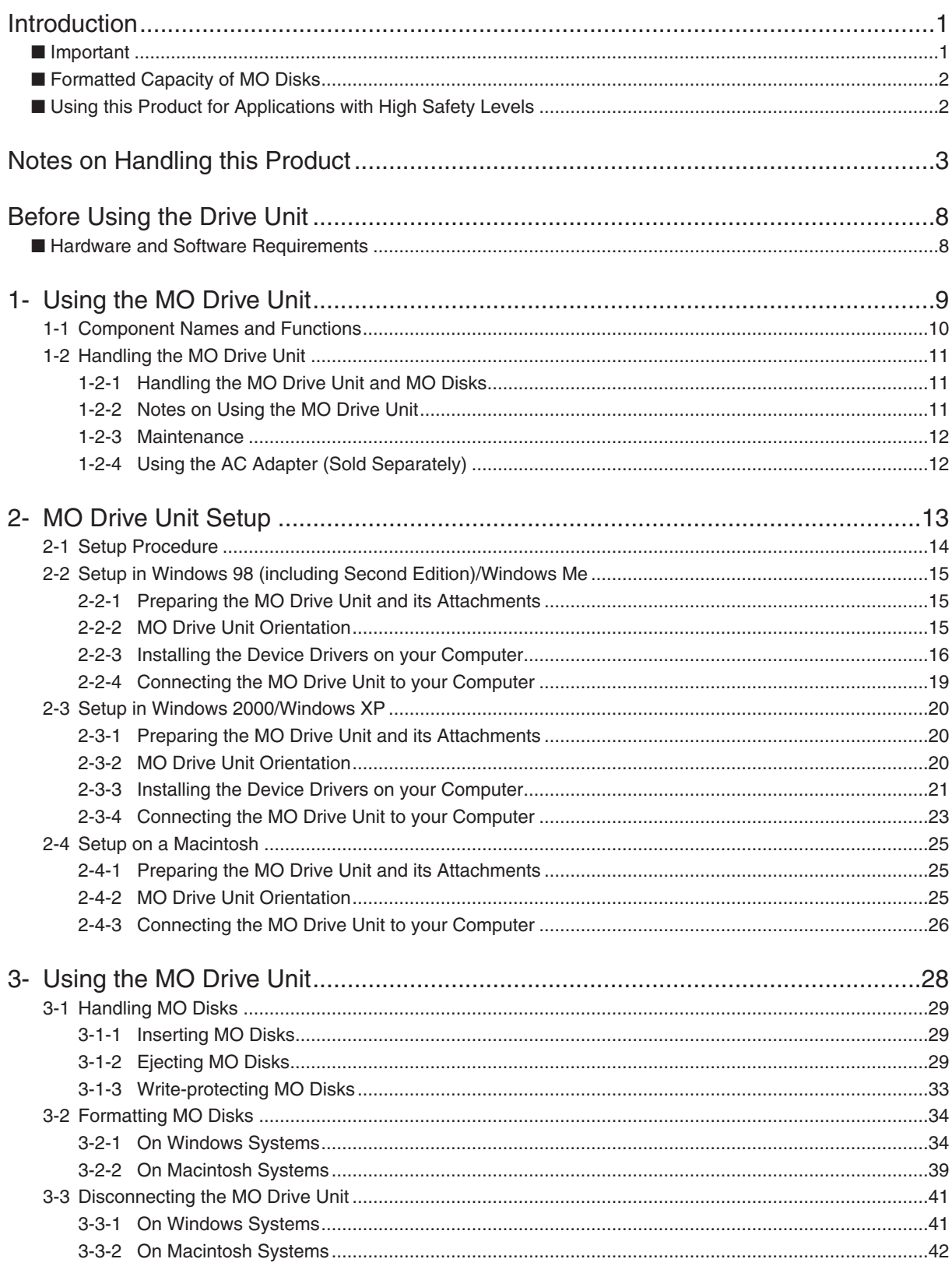

DynaMO 640 Pocket

# Table of Contents 2/2

### ● Click on any item to jump to that page.

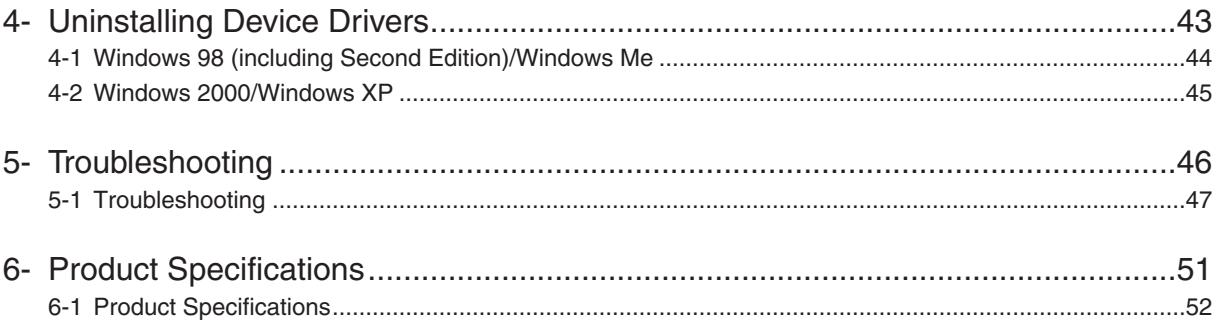

*DvnaMO* 640 Pocket

# <span id="page-3-0"></span>**Introduction**

Thank you for purchasing this DynaMO 640 Pocket magneto-optical disk drive (hereafter referred to as the MO drive unit). Take the time to read this manual before using this product.

### **Important**

- 1. Unauthorized transfer or duplication of all or any part of this document is forbidden.
- 2. Where required for product improvements, etc., this product and this manual are subject to change without prior notice.
- 3. Fujitsu Limited accepts no responsibility whatsoever with regard to third-party rights or other rights originating from the use of data described in this manual.
- 4. Every care and effort has been taken in the manufacture and production of this product and the contents of this manual. In the unlikely event that a problem should exist, contact Fujitsu Limited at your earliest convenience.
- 5. Note that Fujitsu Limited accepts no liability whatsoever for the loss of or damage to any data as a result of the use of this product. Important data should be backed up on a regular basis as a precautionary measure.
- 6. Further to item 5, Fujitsu Limited accepts no liability whatsoever for compensation with regard to systems, data or MO disks. Further, Fujitsu Limited is not liable for any compensation with regard to losses due to software or hardware faults, incorrect operation, or any other causes.
- 7. In no event should this product be disassembled. If this product is disassembled, Fujitsu Limited shall not be required to provide compensation, even where an accident occurs that results in damage to property. Note also that, the customer is liable for the cost of repairs to disassembled products, even where that unit is still under warranty.
- 8. DynaMO is a registered trademark of Fujitsu Limited.
	- MOWare is a registered trademark of Fujitsu Limited.
	- Microsoft and Windows are trademarks of the Microsoft Corporation of the U.S. registered in the U.S. and other countries.
	- Macintosh and Mac are trademarks of Apple Computer, Inc.
	- All other company or product names used in this document are trademarks or registered trademarks of their respective holders.

*DvnaMO* 640 Pocket

### <span id="page-4-0"></span>**Formatted Capacity of MO Disks**

The indicated capacity of MO disks is based on the calculation of 1 KB as being equal to 1,000 bytes. However, when a disk is formatted by your operating system or when you check a disk's properties, the displayed capacity may be different, as it is calculated on the basis of 1 KB being equal to 1,024 bytes.

## **Using this Product for Applications with High Safety Levels**

This product is designed and manufactured for use in ordinary applications, such as general office, personal and home use. It is not designed or manufactured for applications that require high levels of safety.

Do not use this product for applications where high safety levels are needed without first taking measures to ensure the necessary safety is provided.

Examples of applications where extremely high levels of safety are required are given below. The failure to ensure such safety levels can lead directly to serious risk of death and/or injury.

Note that Fujitsu Limited accepts no responsibility whatsoever for injury or damage occurring as a result of the use of this product for applications where high safety levels are required.

> **Applications with High Safety Levels**

**Nuclear Power Core Control Aircraft Flight Control Air Traffic Control Mass Transportation Operation Control Life Support Weapons Firing Control**

This device is a Class B information processing device (to be used in or in the vicinity of residential areas) and conforms to the Voluntary Control Council for Interference by Information Technology Equipment (VCCI) standard aimed at preventing radio wave interference in residential areas. However, this device could interfere with signal reception if placed close to a radio or television receiver. Refer to the User's Manual for information on using this device correctly.

This device complies with Part 15 of the FCC Rules. Operation is subject to the following two conditions: (1) This device may not cause harmful interference, and (2) this device must accept any interference received, including interference that may cause undesired operation:

#### **FCC WARNING:**

Changes or modifications not expressly approved by the party responsible for compliance could void the user's authority to operate the equipment.

This equipment has been tested and found to comply with the limits for a Class B digital device, pursuant to Part 15 of the FCC Rules. These limits are designed to provide reasonable protection against harmful interference in a residential installation.

This equipment generates, uses, and can radiate radio frequency energy and, if not installed and used in accordance with the instructions, may cause harmful interference to radio communications. However, there is no guarantee that interference will not occur in a particular installation. If this equipment does cause harmful interference to radio or television reception, which can be determined by turning the equipment off and on, the user is encouraged to try to correct the interference by one or more of the following measures:

- Reorient or relocate the receiving antenna.
- Increase the separation between the equipment and receiver.
- Connect the equipment into an outlet on a circuit different from that to which the receiver is connected.
- Consult the dealer or an experienced radio/TV technician for help.

**DynaMO** 640 Pocket

# <span id="page-5-0"></span>**Notes on Handling this Product**

### ■ **About the Symbols Used**

The symbols and details shown below are used to indicate important information on the handling of this product.

Be sure to read this information and observe it carefully to ensure that you use this product properly.

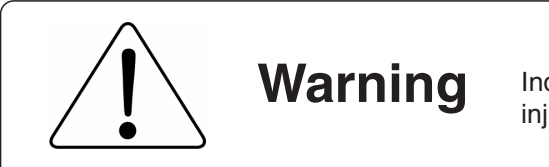

**Warning** Indicates content involving the risk of death or serious injury to the user.

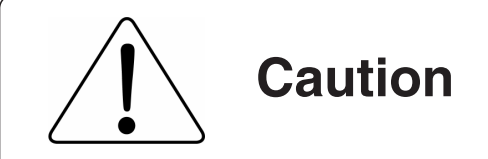

Caution Indicates content involving risk of accident, fault or damage.

### ■ **The Meanings of the Icons Used**

The icons and details shown below are used to indicate important information on the handling of this product.

Be sure to read this information and observe it carefully to ensure that you use this product properly.

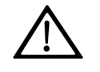

Indicates information that prompts a Warning or Caution.

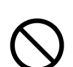

Indicates information on prohibited items.

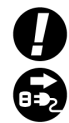

Indicate information on mandatory items.

[Return to Table of Contents](#page-1-0) **▲** 

**Warnings**

When handling this product, carefully follow any warnings or cautions provided by the computer and peripheral device manufacturers.

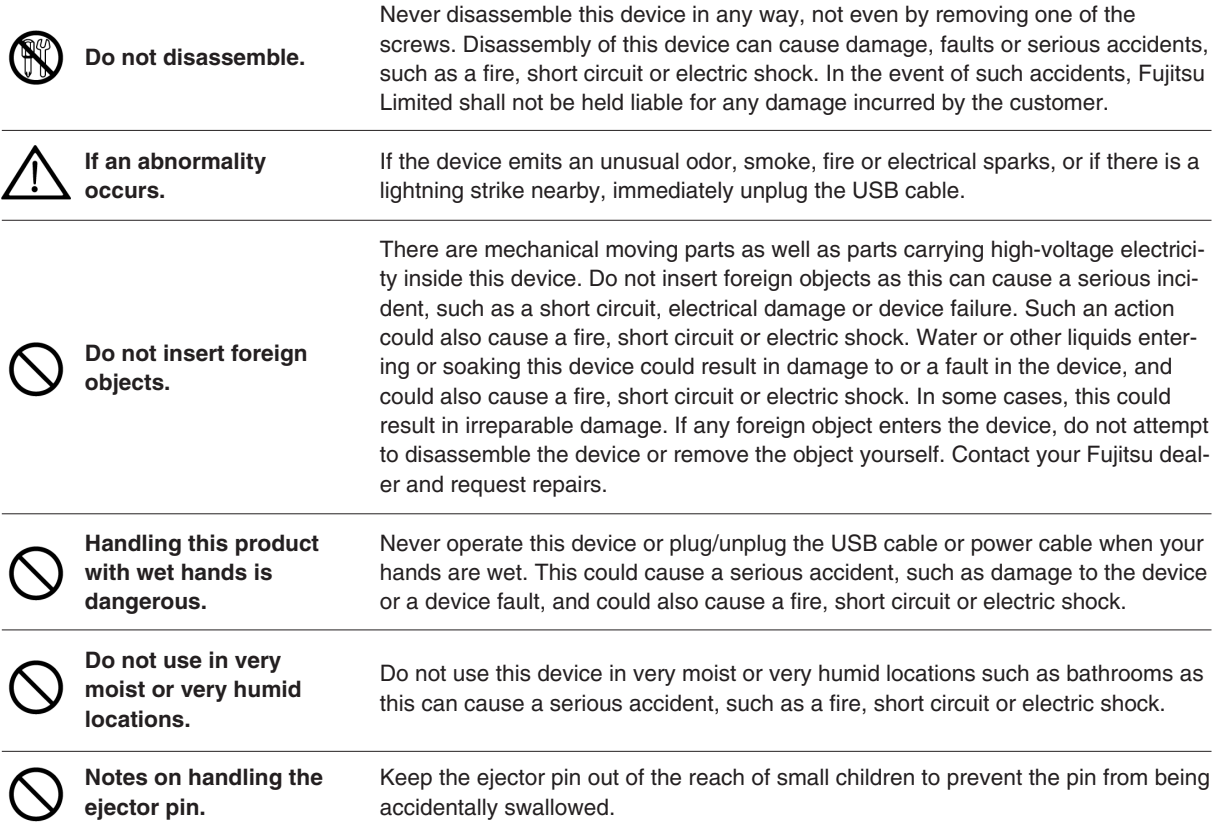

[Return to Table of Contents](#page-1-0) **▲** 

٦

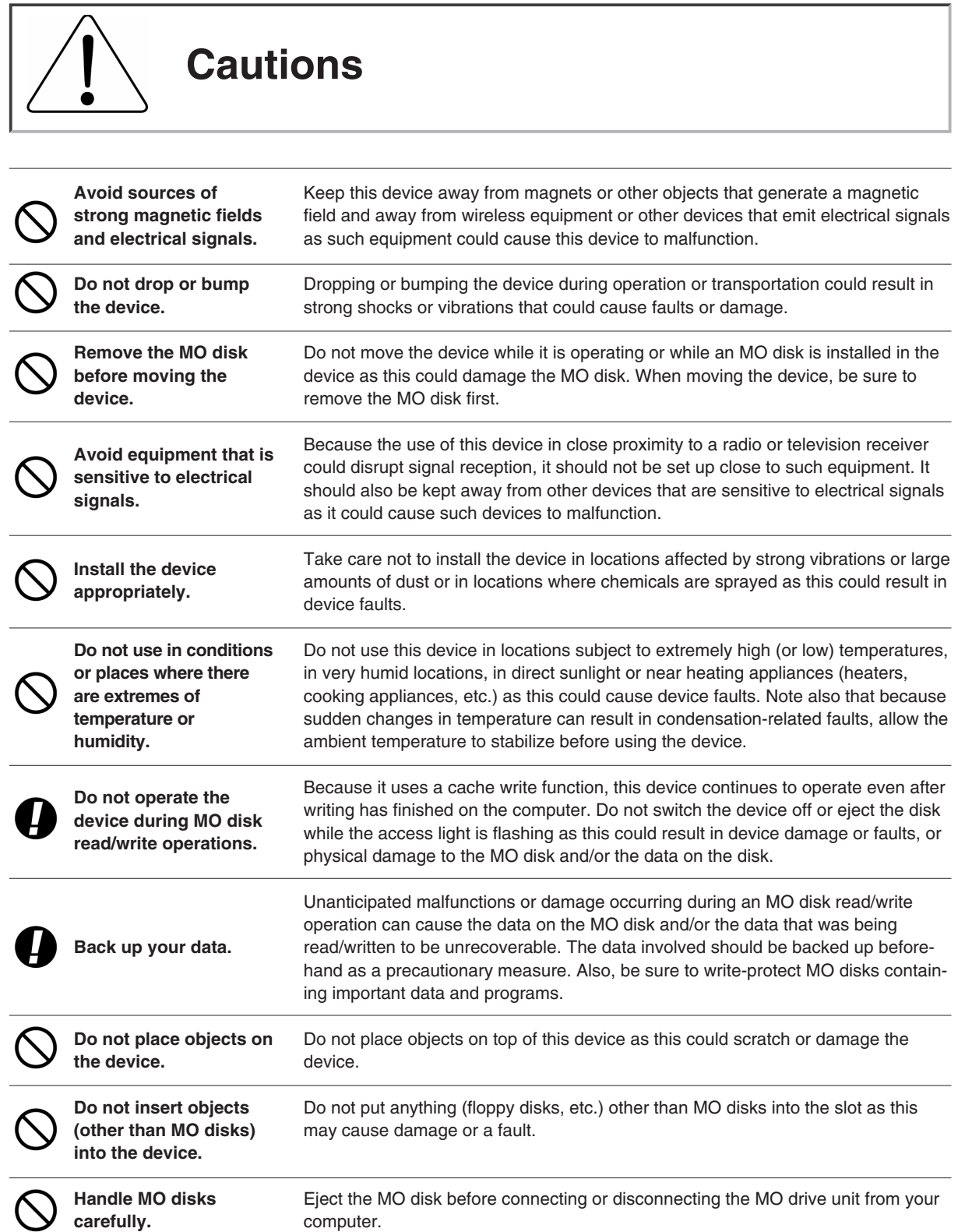

DynaMO 640 Pocket

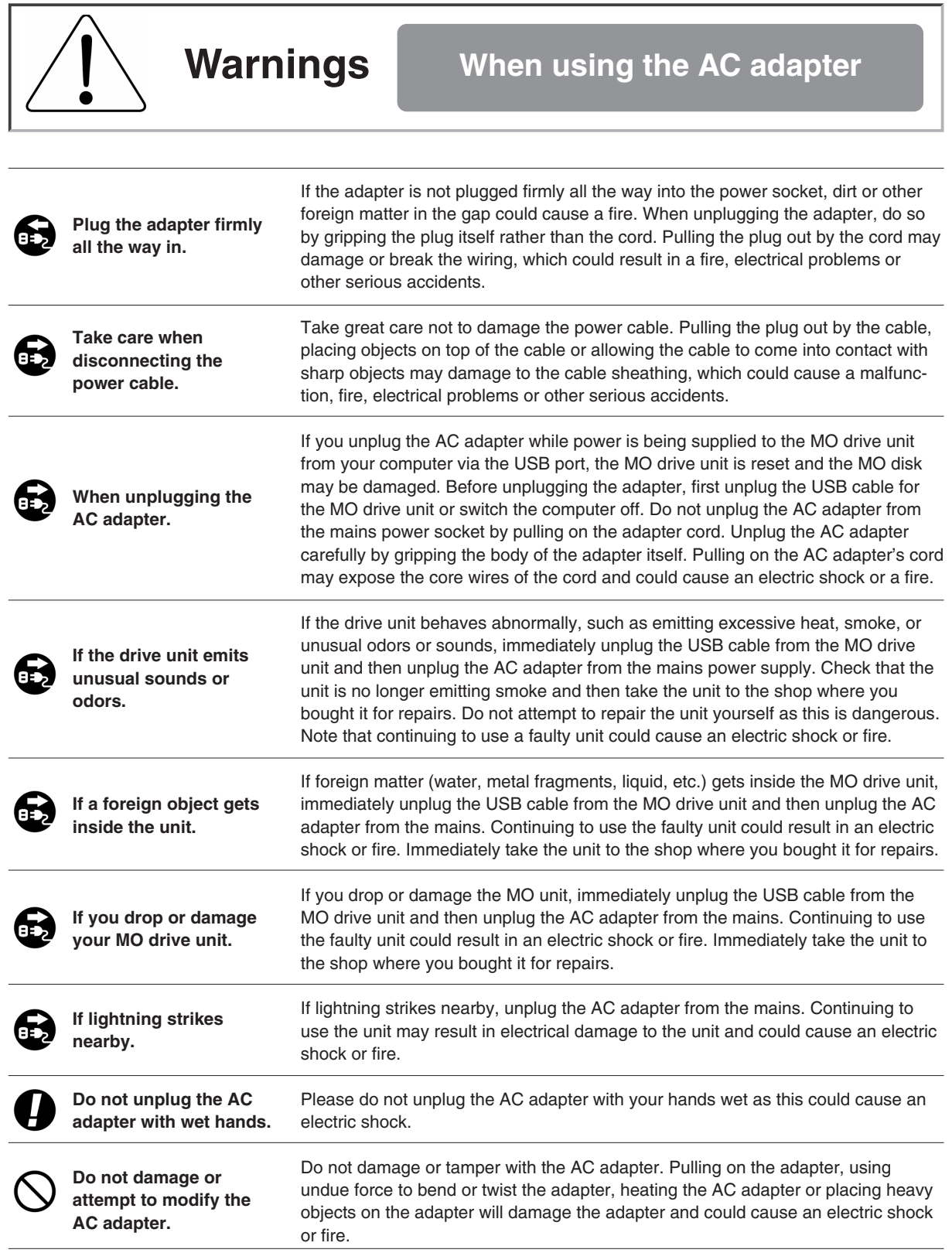

*DynaMO* 640 Pocket

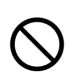

**Do not use if the AC adapter cord or DC plug are damaged, or if the mains power socket is loose.**

Do not use the AC adapter if the adapter cord or DC plug are damaged, or if the mains socket is too loose. Using the AC adapter in such situations could cause an electric shock or fire. Return the AC adapter to the store where you purchased it for repairs.

**If there is dust in the mains socket used for the AC adapter.**

If there is dust in apertures of the mains socket used for the AC adapter or dust on or near the metal pins of the DC plug, wipe it off thoroughly with a dry cloth. Using the AC adapter without cleaning off any dust could cause a fire.

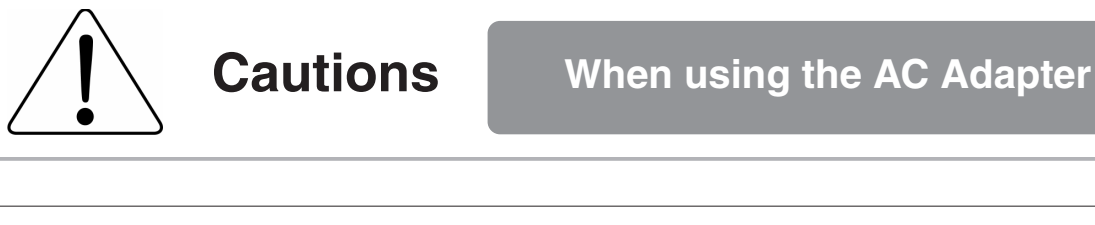

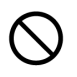

**Do not use the AC adapter with the cord bundled.**

Do not use the AC adapter with the cord bundled as this generates heat and could cause a fire.

**Always unplug the AC adapter from the mains power socket if the MO drive unit will not left unused for a long period.**

If you do not plan to use the MO drive unit for a long period, unplug the AC adapter from the mains supply as a safety precaution. Failing to do so could cause a fire or fault.

DynaMO 640 Pocket

# <span id="page-10-0"></span>**Before Using the Drive Unit**

# ■ **Hardware and Software Requirements**

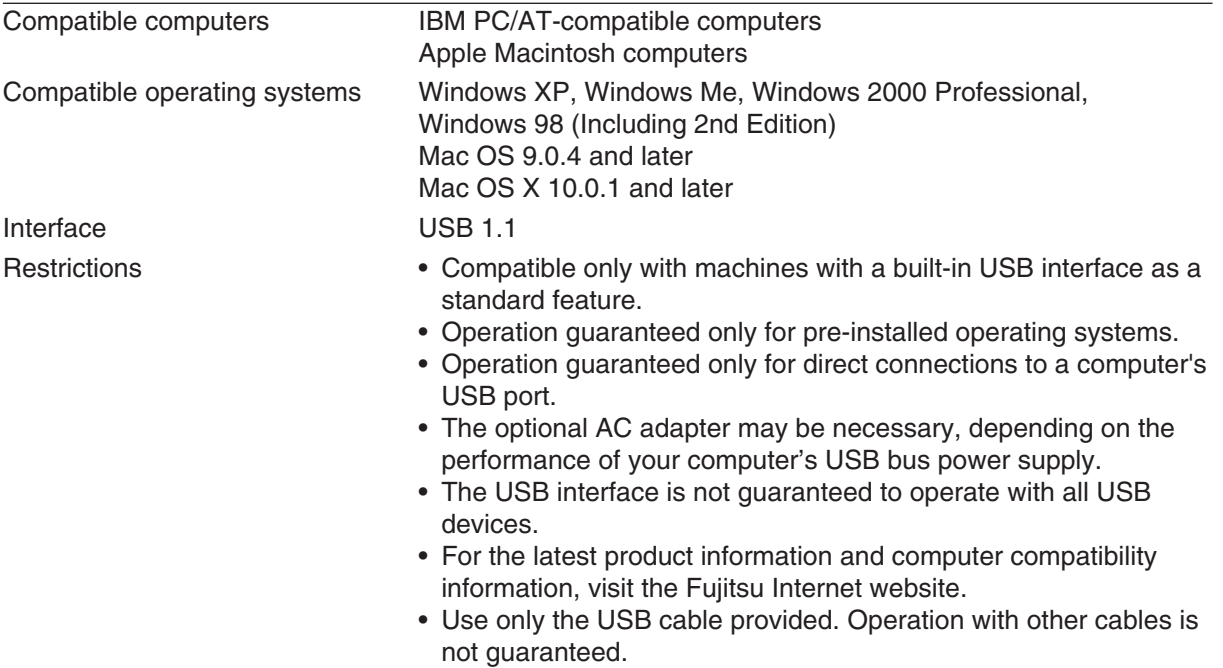

# <span id="page-11-0"></span>**Using the MO Drive Unit**

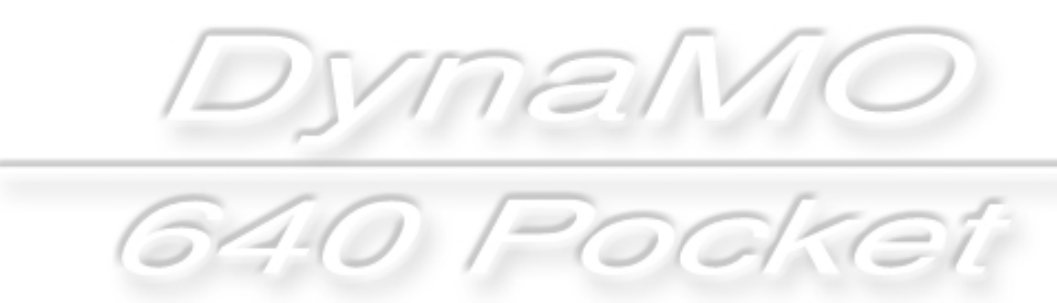

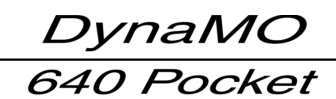

# <span id="page-12-0"></span>**Component Names and Functions**

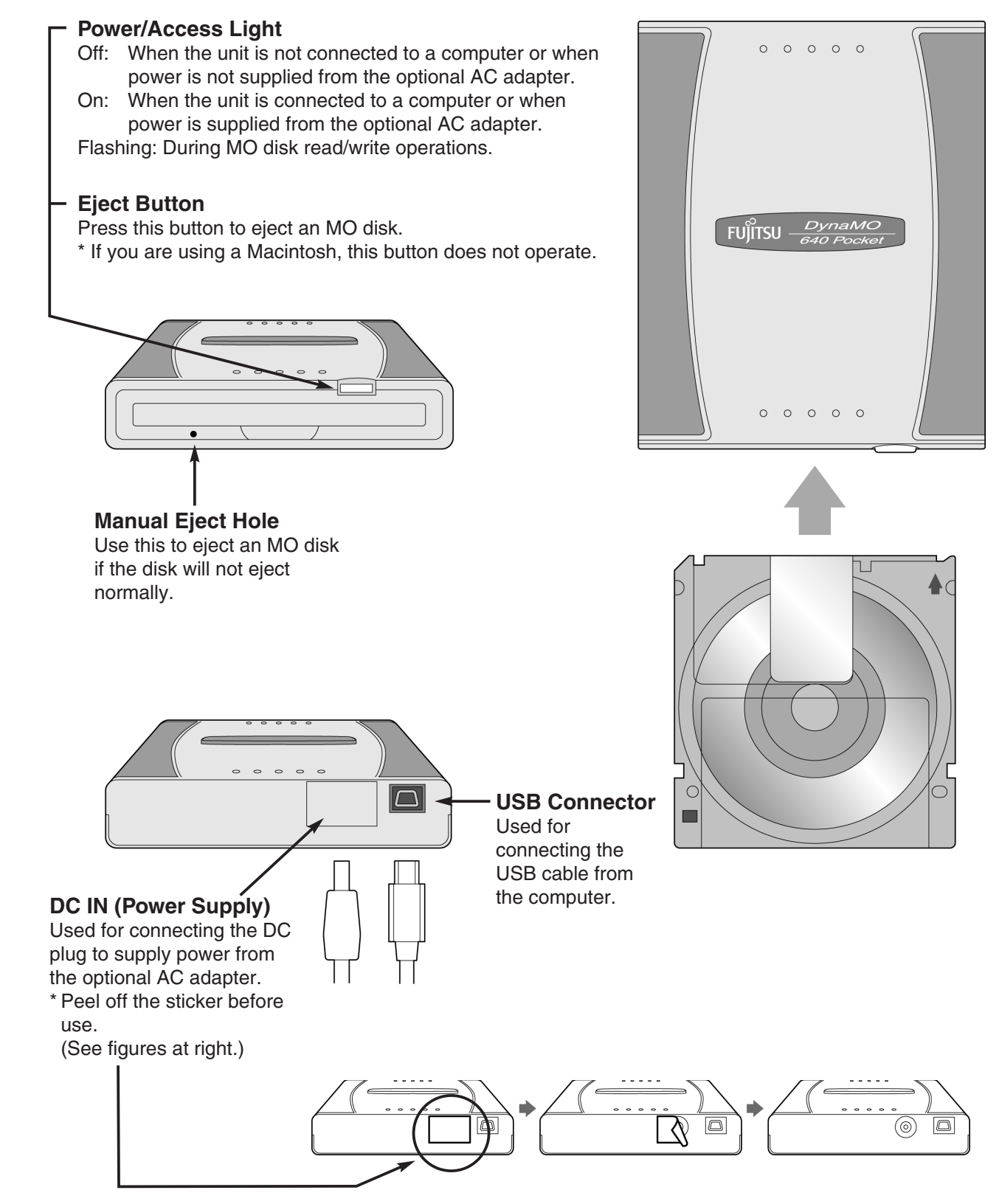

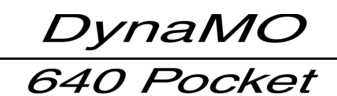

# <span id="page-13-0"></span>**Handling the MO Drive Unit**

[Return to Table of Contents](#page-1-0) ▲

Lying flat Upright

# **Handling the MO Drive Unit and MO Disks 1-2 1**

# **Handling the MO Drive Unit**

#### **MO Drive Unit Installation Modes**

The unit is designed to be used in a horizontal position, but it can also be used standing upright using the upright stand provided. Do not use any means other than the stand provided to keep the unit in a vertical position as this could render the unit unstable and result in damage to the unit.

# **Handling MO Disks**

#### **About MO Disk Labels**

When affixing labels on MO disks, always use the special labels provided and stick them to the disk in the designated position. Take care also to wipe off any dirt or oil on the disk before sticking on a label. Using labels other than the special labels provided, re-using used labels, or sticking labels onto a soiled surface could cause the label to peel off and then adhere to the inside of the MO drive unit. Extracting such labels is difficult and excessive force should not be used in attempting to remove them. Take the unit to the store where you purchased the unit and request repairs.

# **Notes on Using the MO Drive Unit**

- Do not disconnect the USB cable while the MO drive unit is operating (access light blinking).
- Do not eject an MO disk (by pushing the eject button or right-clicking the icon and ejecting) or allow the computer to switch to an energy saving mode, such as stand-by or sleep while the MO drive unit is operating (access light blinking).
	- \* In particular, do not put your computer to sleep while copying files as this could damage the data on the MO disk.
- Do not unplug the optional AC adapter while the MO drive unit is operating (access light blinking).
- If the computer does not recognize your MO drive, unplug the USB cable from your computer, wait a few moments and then plug it back in and try again.
- MO disks formatted in Windows 2000 or Windows XP in the NTFS format cannot be used in other operating systems.
- If you are listening to music or playing back a movie (real time operation) using a USB device (including the MO drive unit), the operation of another USB device (including an MO drive unit) places a large load on the system and may stop, interrupt or restart playback.
- You may need to use the optional AC adapter, depending on the power supply performance provided by your computer's USB bus.
- Use only the USB cable provided. Normal operation is not guaranteed with any other cable.

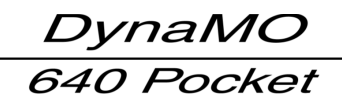

# <span id="page-14-0"></span>**Maintenance 1-2 3**

Soiling such as dust, tobacco smoke or ash adhering to your MO drive unit and MO disks can cause their performance to deteriorate and can also cause damage to the unit itself. Regularly clean your MO drive unit and MO disks to ensure that you can continue to use them safely and effectively.

# q **Cleaning your MO Drive Unit**

First, disconnect the USB cable connecting the MO drive unit to your computer. Gently wipe away the dust from the body of the unit with a soft dry cloth or a cloth slightly moistened with either water or a neutral detergent. Do not use volatile solvents (benzene, thinners, etc) as they could cause discoloration or deformation of the unit.

- \* Never perform maintenance on your MO drive unit while it is connected to a computer.
- \* Never perform maintenance on your MO drive unit while it is connected to the AC adapter.

# w **Cleaning MO Disks**

In general, you should clean your disks using the special cleaner once every three months or so. ◆ The time between cleaning differs according to the operating environment and frequency of use.

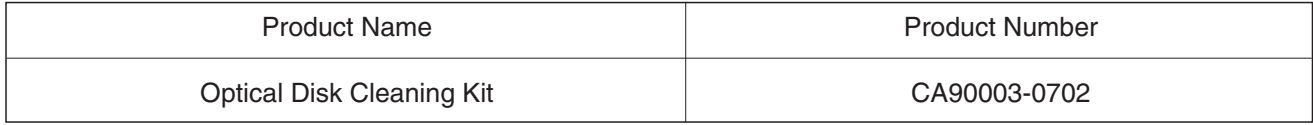

\* When purchasing cleaning kits, consult the store where you purchased your unit.

# **Using the AC Adapter (Sold Separately) 1-2 4**

### **The optional AC adapter must be connected to the DC jack In the following situation:**

**Where the power supply performance of the computer's USB bus is such that the power is supplied to the MO drive unit is insufficient for it to operate properly.**

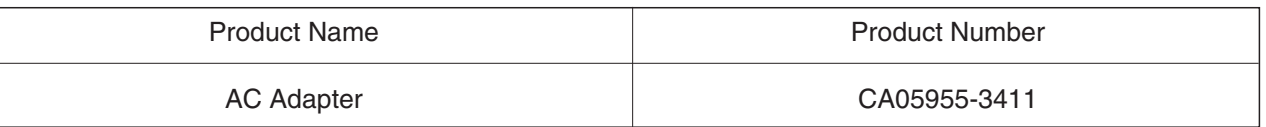

\* When purchasing an AC adapter, consult the store where you purchased your MO drive unit.

\* The DC jack is located on the back of the unit as shown in the figures below. Peel off the sticker before use.

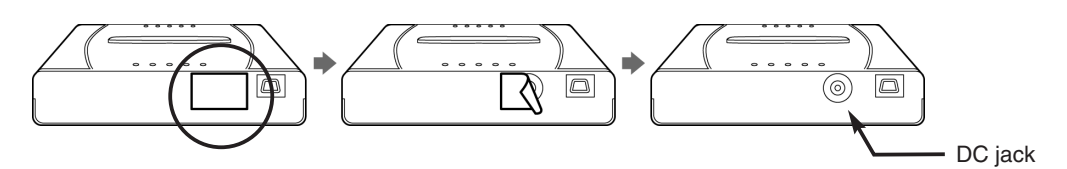

### **Follow the steps below to use the AC adapter**

- **1.** Connect the AC adapter to the DC jack.
- **2.** Plug the AC adapter into the mains power socket.
- **3.** Connect the USB cable to the MO drive unit.

# <span id="page-15-0"></span>**MO Drive Unit Setup**

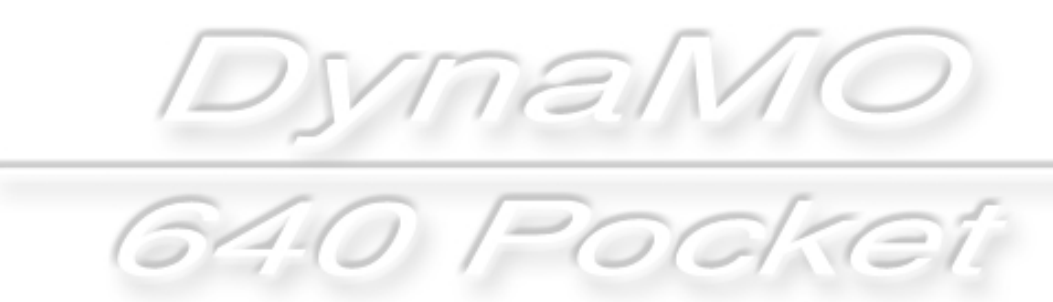

<span id="page-16-0"></span>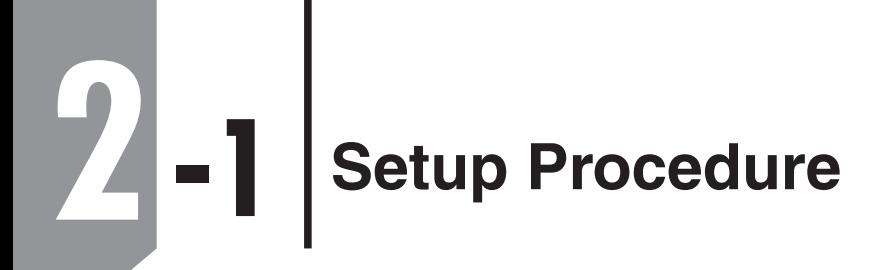

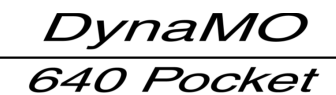

## **The MO drive unit setup procedure is shown below**

Use the appropriate setup procedure for the operating system on your computer. The screens shown and procedures used in the installation differ for each operating system. Refer to the setup procedure for your operating system.

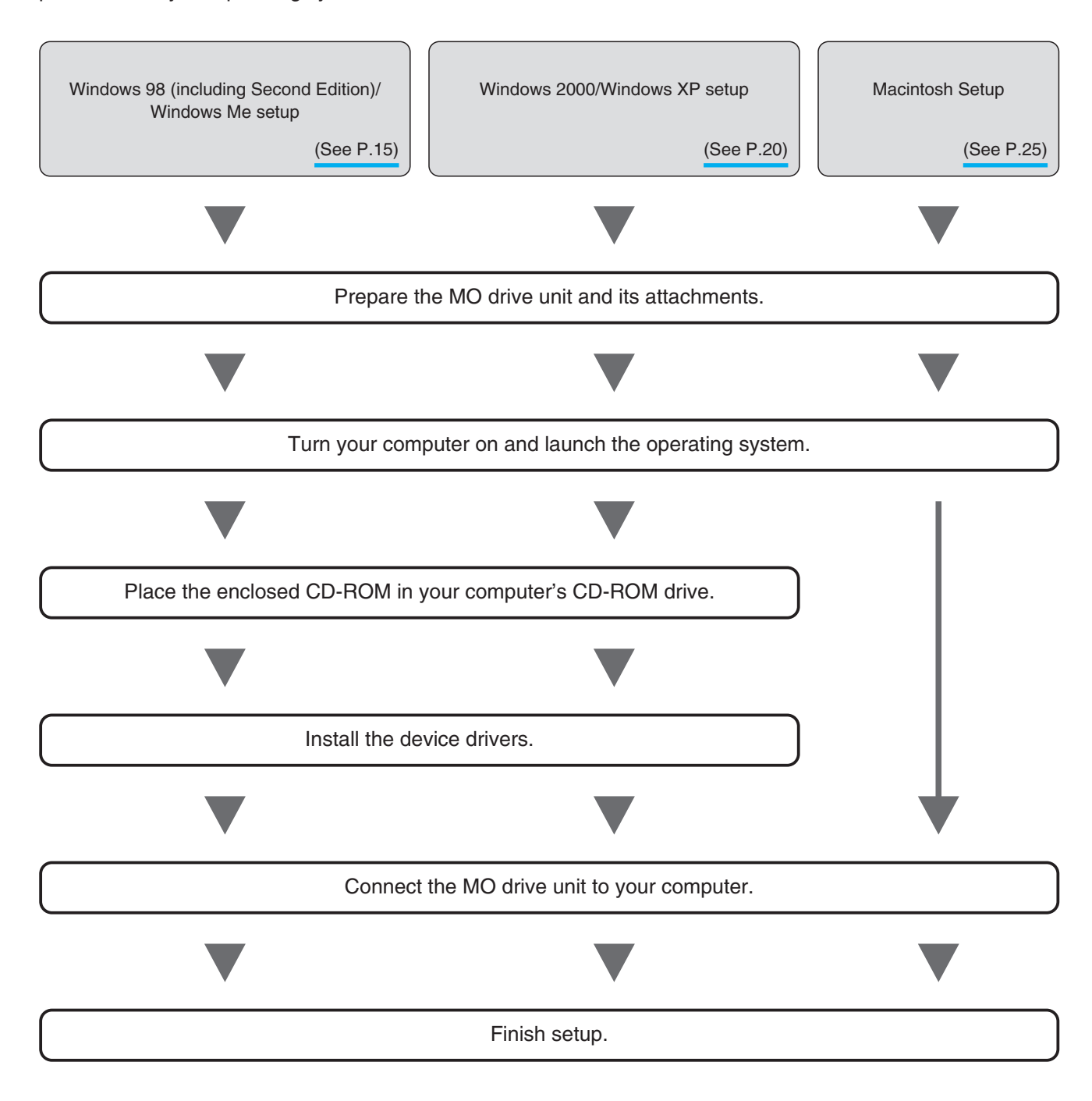

<span id="page-17-0"></span>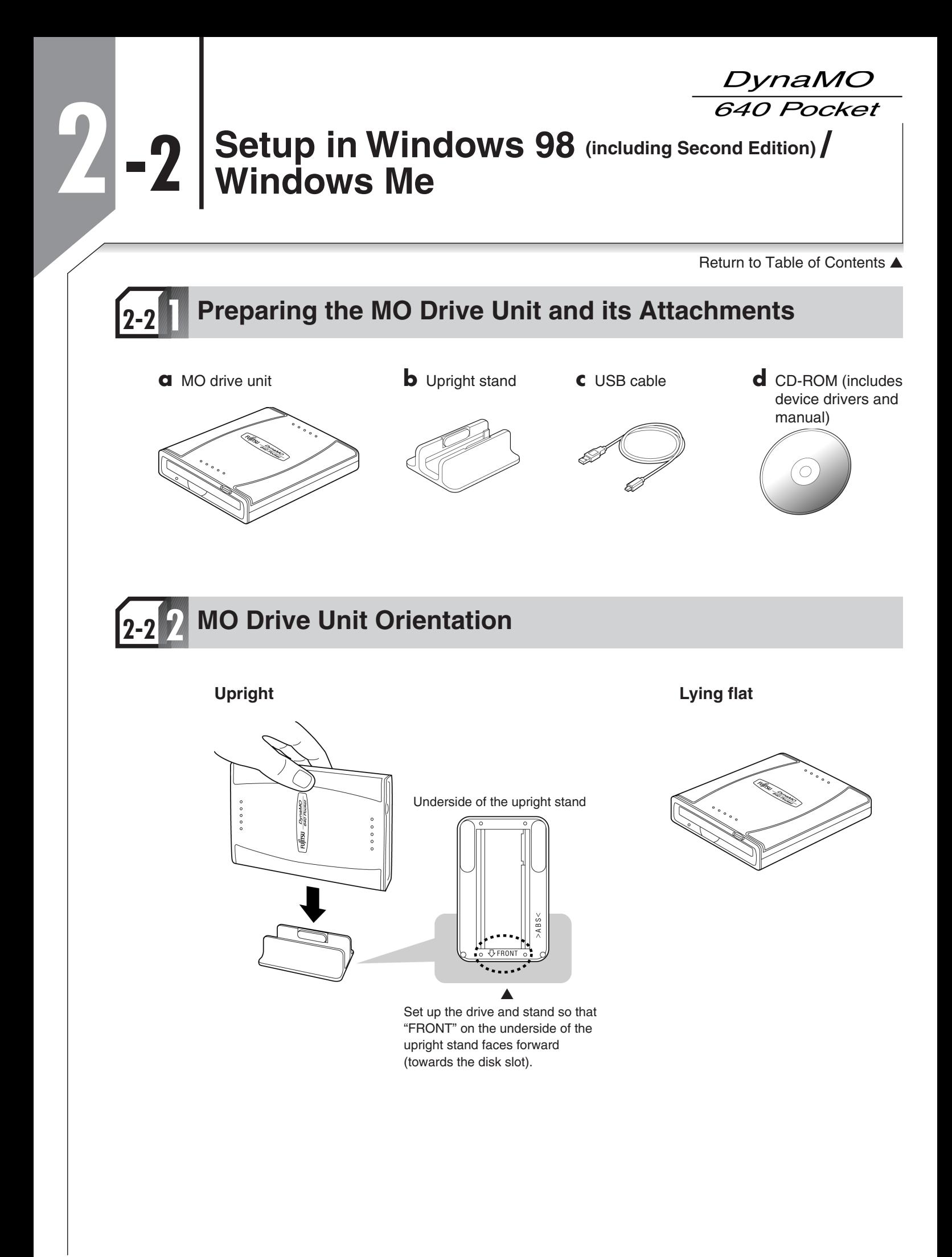

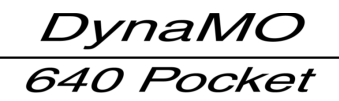

<span id="page-18-0"></span>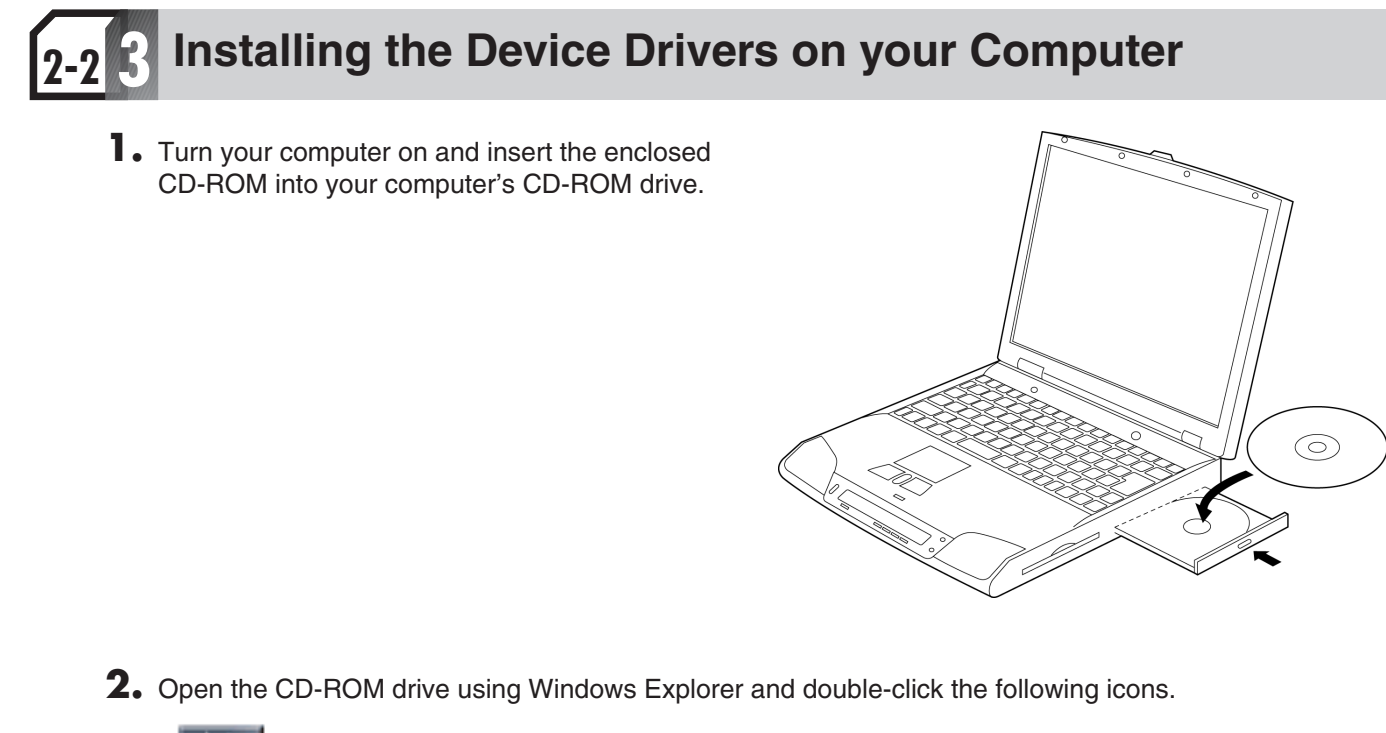

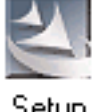

(CD-ROM Drive:\DRIVERS\WIN9X\Setup.exe)

Setup

**3.** After the installation screen appears, click the [Next] button.

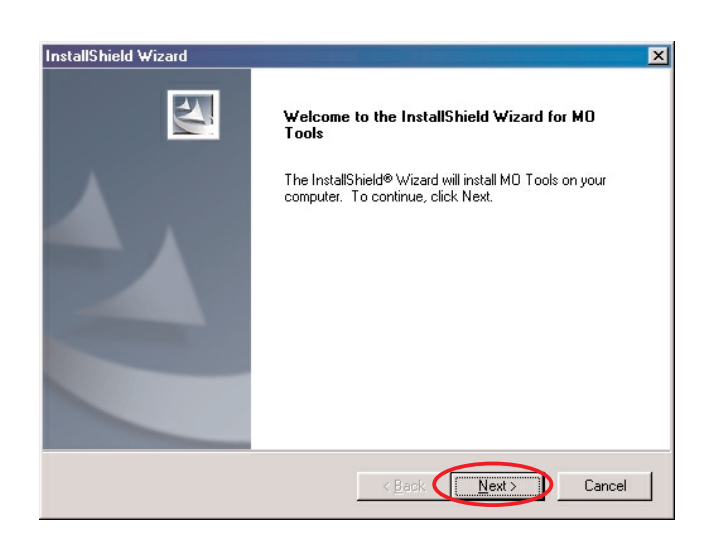

[Return to Table of Contents](#page-1-0) **▲** 

**4.** When the names of the device drivers being installed are displayed, press the [Next] button.

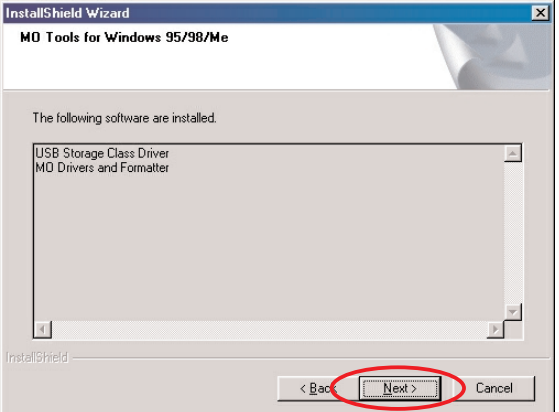

**5.** When the device driver installation screen appears, click the [Next] button.

#### ■ In Windows 98 ■ In Windows Me

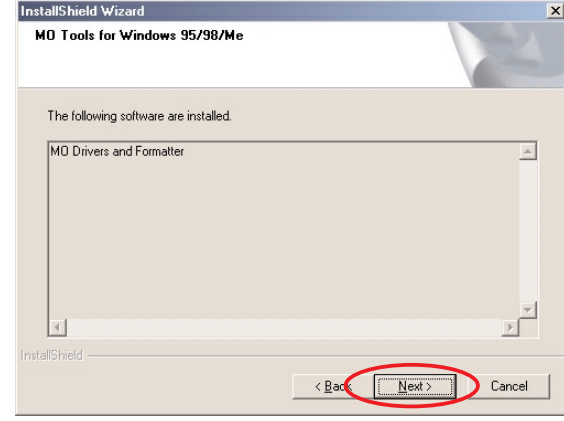

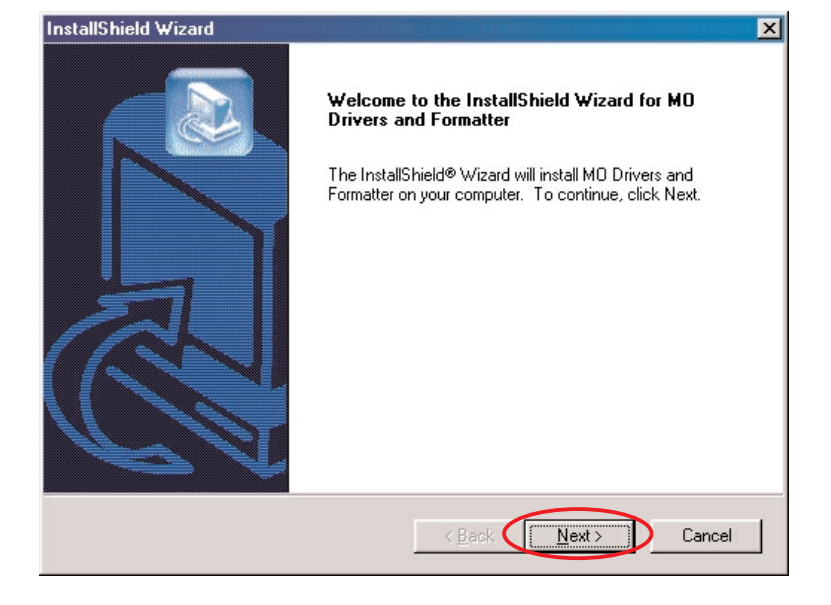

**6.** When the screen for confirming the installation destination appears, simply click the [Next] button.

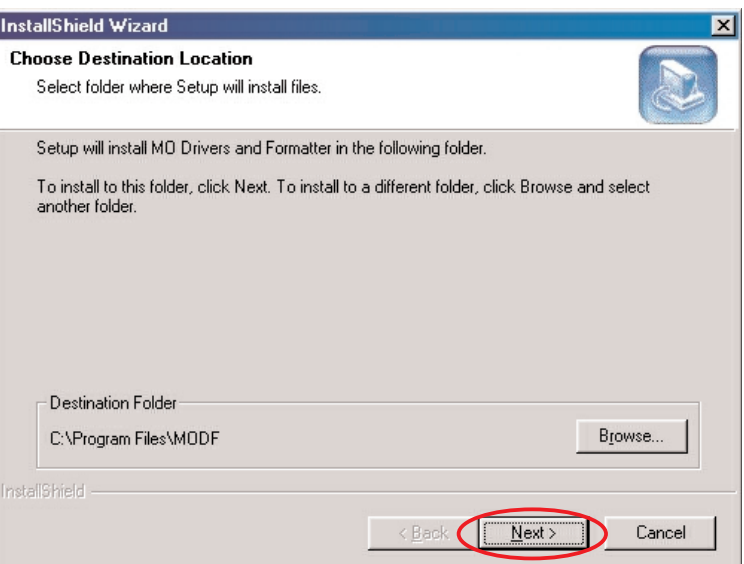

[Return to Table of Contents](#page-1-0) **▲** 

**7.** When the screen for confirming the choice of program folder appears, simply click the [Next] button.

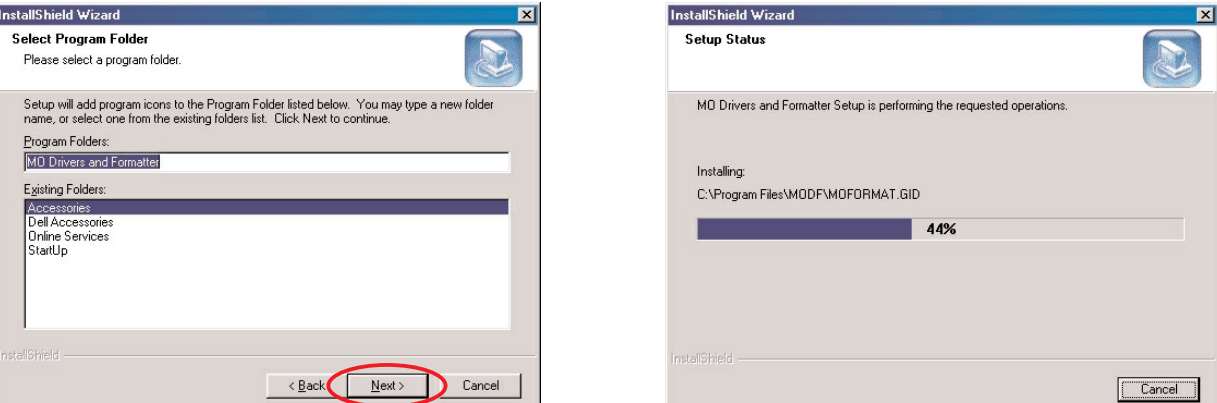

**8.** The installation completion screen then appears. Remove the CD-ROM, click the [Finish] button and then restart the operating system.

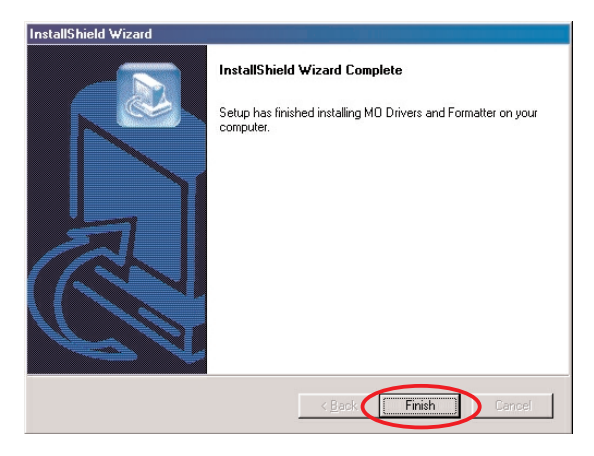

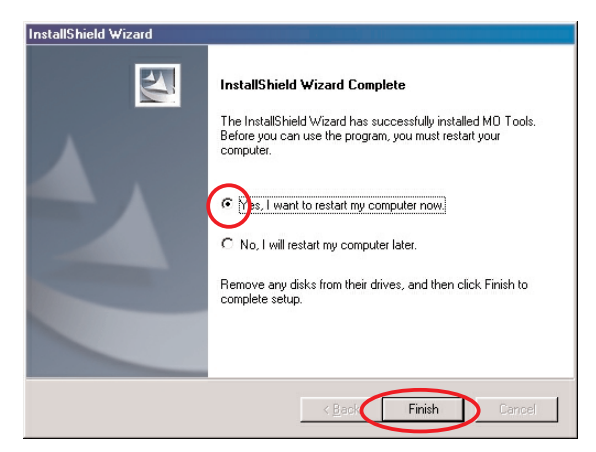

[Return to Table of Contents](#page-1-0) ▲

# <span id="page-21-0"></span>**Connecting the MO Drive Unit to your Computer 2-2 4**

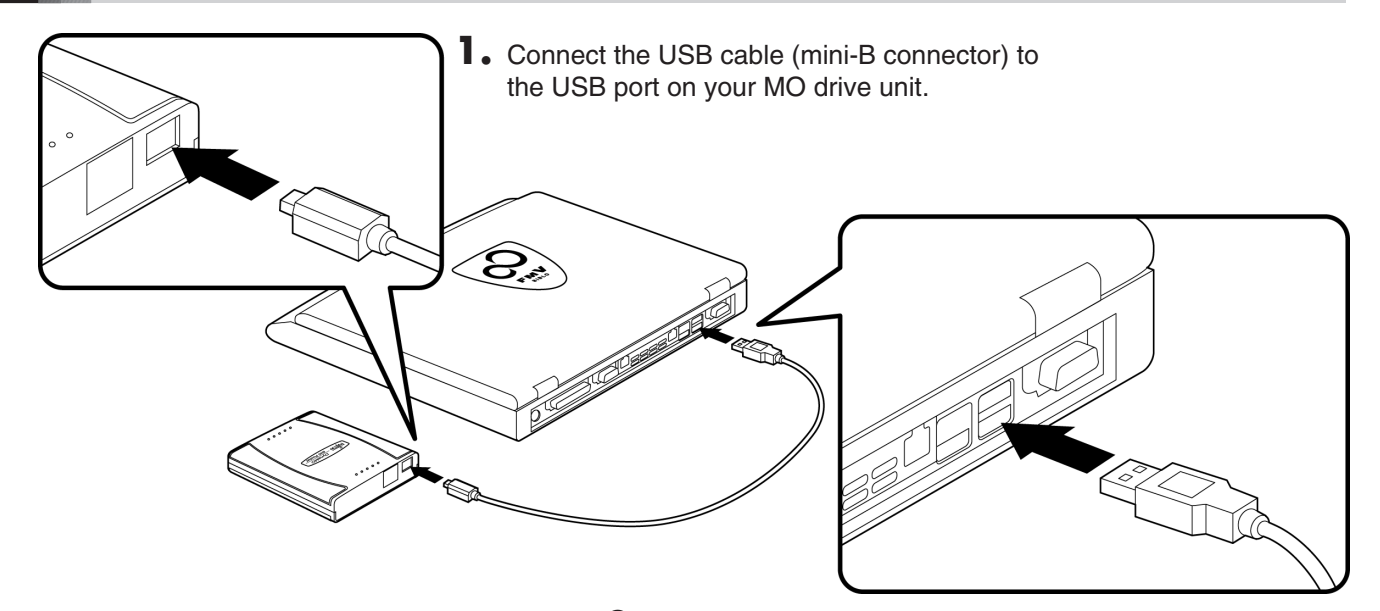

**2.** Connect the USB cable (A-type connector) to the USB port on your computer.

### **Check that the MO Drive Unit is connected correctly**

- **1.** Double-click the [My Computer] icon on the desktop.
- Computer **2.** If a removable disk icon appears, the drive unit has been recognized
	- Removable
	- \* If there is no [Removable Disk] icon, disconnect the USB cable from your computer, wait a few moments and then reconnect it. If the icon still does not appear, refer to the Disk (E:)

#### **Note**

successfully.

"Troubleshooting" section.

Once the drivers for this product are successfully installed, the devices listed below are added to the [Device Manager] window.

#### **Displaying the Device Manager window**

Right-click the [My Computer] icon, click [Properties] and then click [Device Manager] to open the Device Manager window.

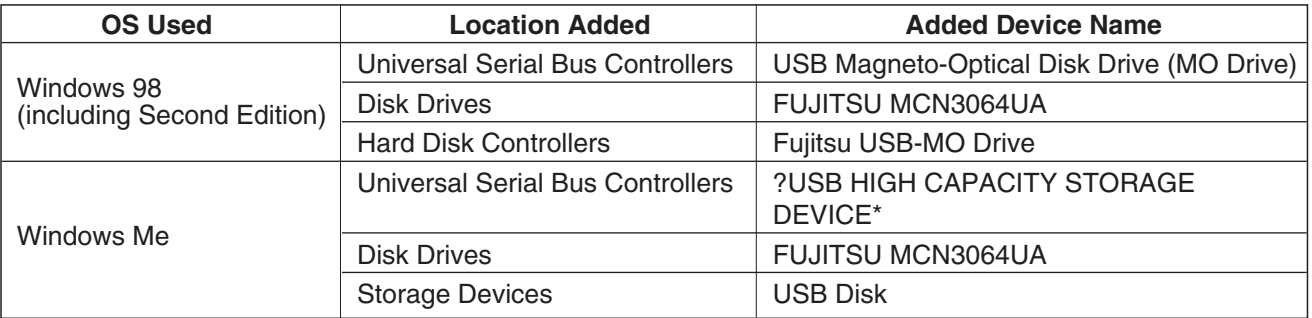

\* In Windows Me, a white question mark is displayed inside a green circle. This is because the standard Windows Me drivers were installed. This device will operate properly with these drivers and can be used as is.

<span id="page-22-0"></span>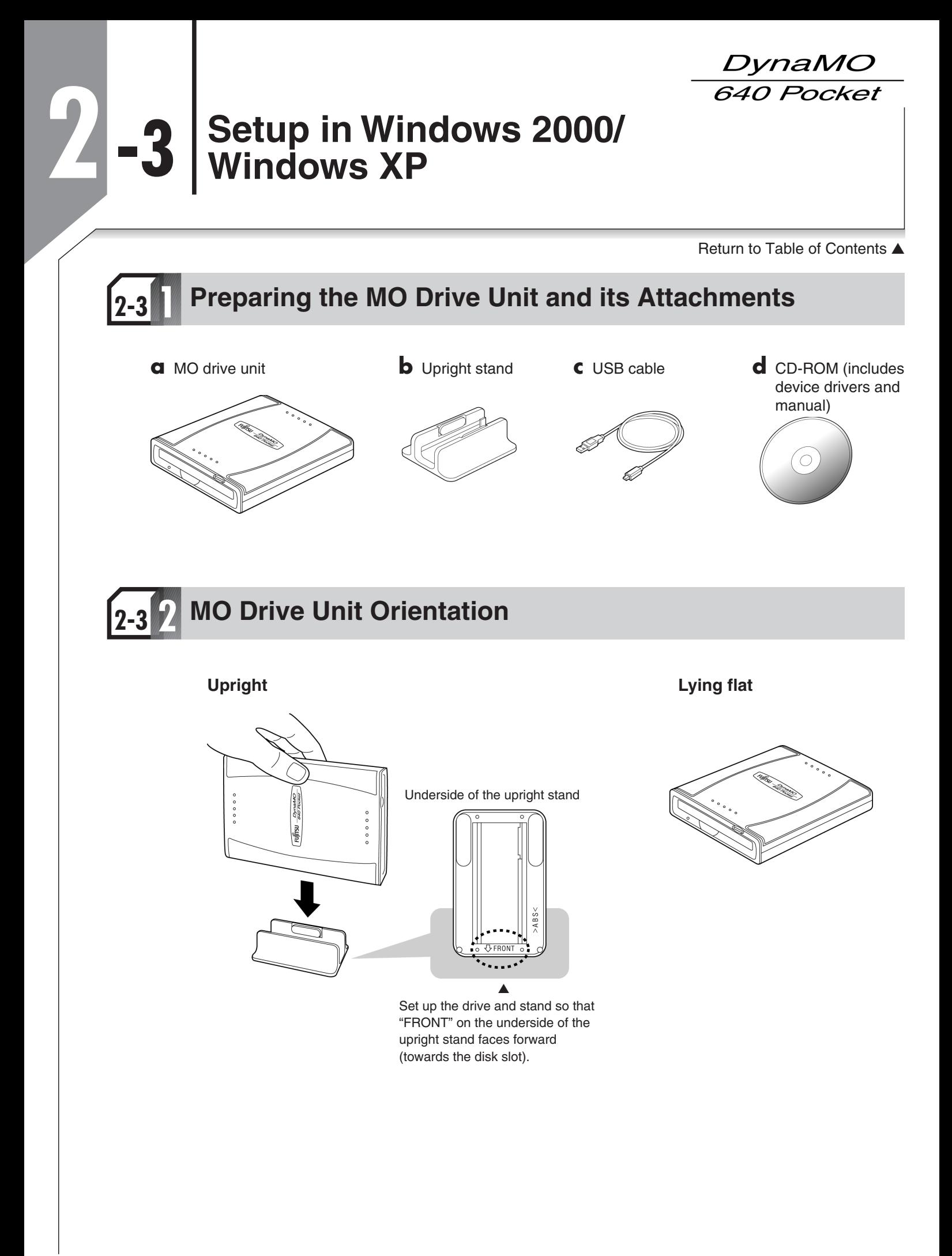

[Return to Table of Contents](#page-1-0) ▲

# <span id="page-23-0"></span>**Installing the Device Drivers on your Computer 2-3 3**

To install the device drivers on your computer, log in using "Administrator" privileges or a "Computer Administrator" account.

**1.** Insert the enclosed CD-ROM into your computer's CD-ROM drive.

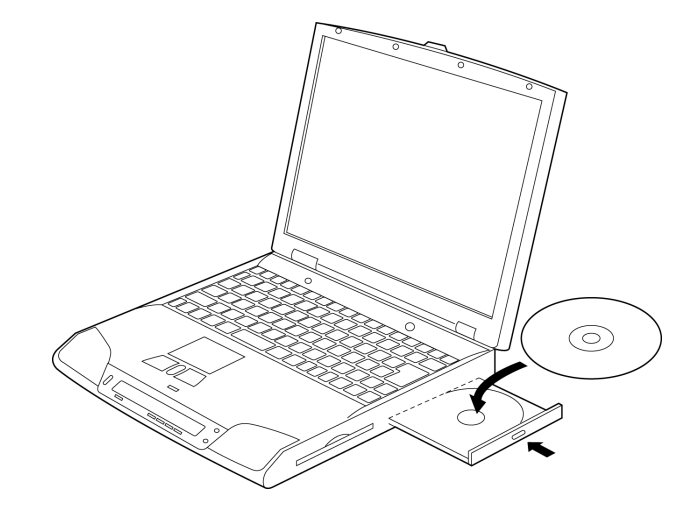

**2.** Open the CD-ROM drive using Windows Explorer and double-click the following icons.

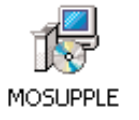

(CD-ROM Drive:\DRIVERS\WINXP\MOSUPPLE\MOSUPPLE.MSI) (CD-ROM Drive:\DRIVERS\WIN2000\MOSUPPLE\MOSUPPLE.MSI)

**3.** When the installation screen appears, click the [Next] button.

The screen shown is for Windows XP.

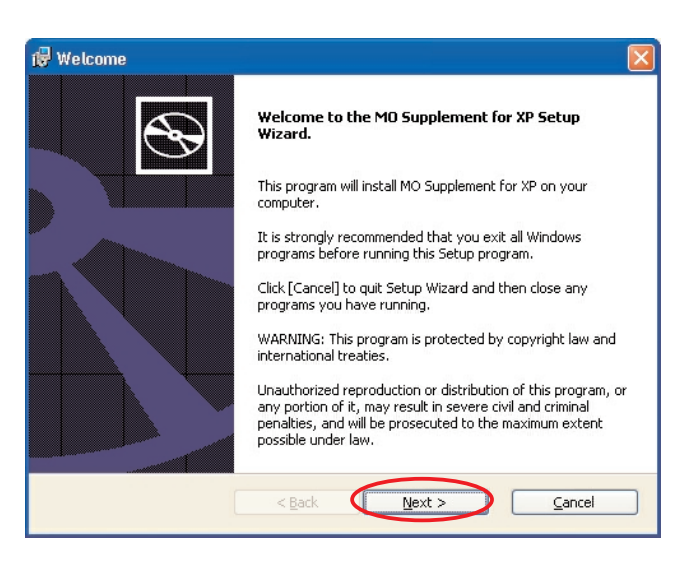

[Return to Table of Contents](#page-1-0) **▲** 

**4.** When the "Ready to Install" screen appears, press the [Install] button.

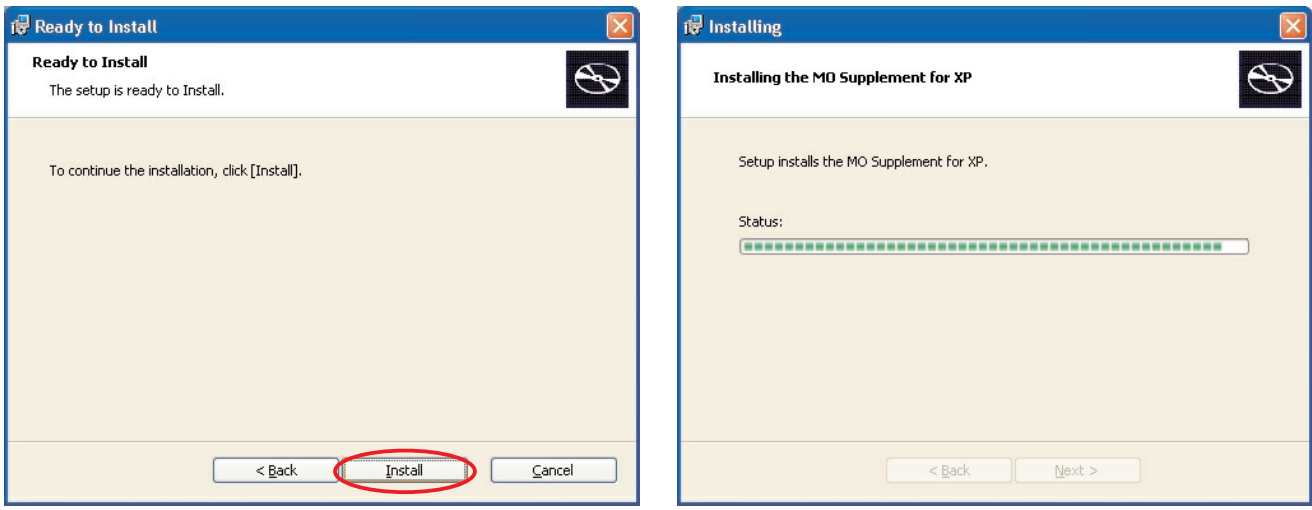

**5.** The installation completion screen then appears. Remove the CD-ROM, click the [Finish] button and then restart the operating system.

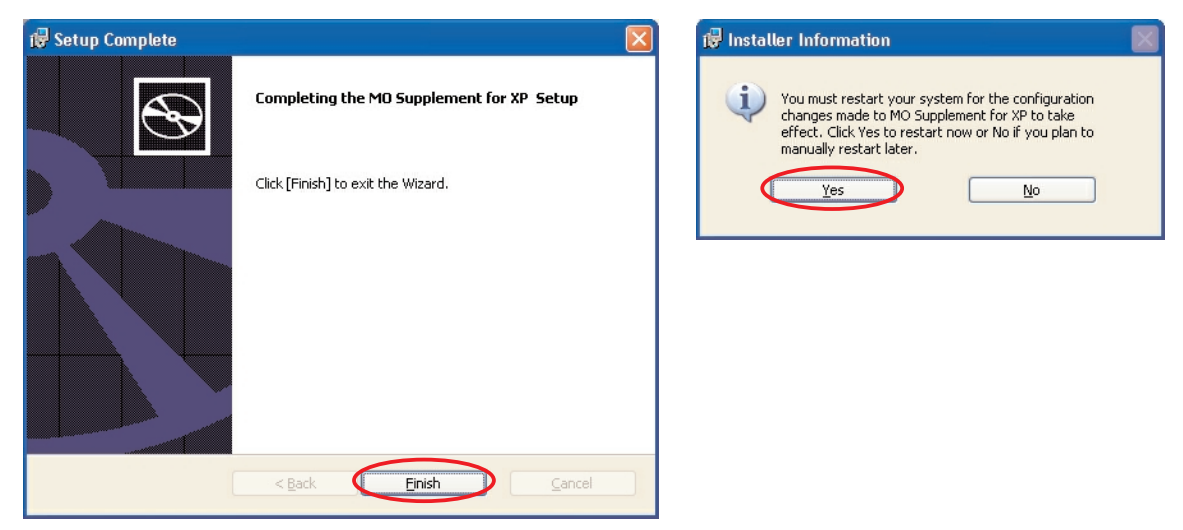

DynaMO 640 Pocket

# <span id="page-25-0"></span>**Connecting the MO Drive Unit to your Computer 2-3 4**

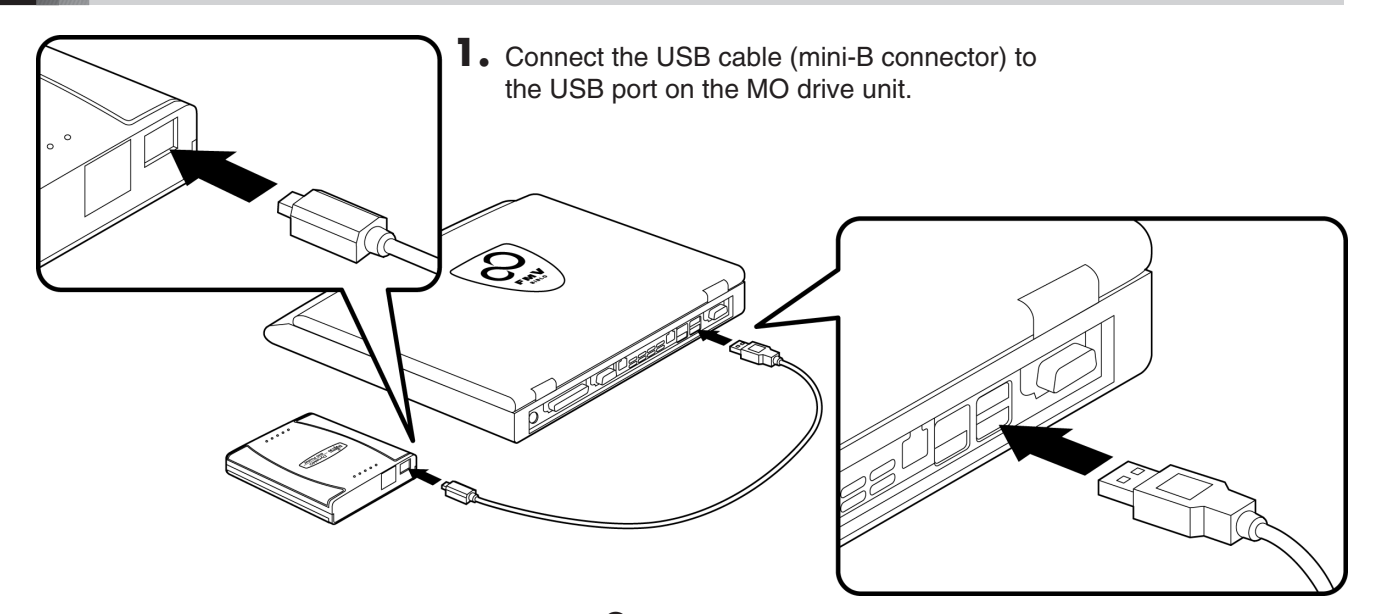

**2.** Connect the USB cable (A-type connector) to the USB port on your computer.

### **Check that the MO drive unit is connected correctly**

- **1.** Open [My Computer]. \* In Windows XP, select [My Computer] from the [Start] menu.
- **2.** If a removable disk icon appears, the drive unit has been recognized successfully.

\* If there is no [Removable Disk] icon, disconnect the USB cable from your computer, wait a few moments and then reconnect it. If the icon still does not appear, refer to the "Troubleshooting" section.

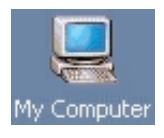

Removable Disk (E:)

Removable Disk (E:)

Windows 2000 Windows XP

#### **Note**

Once the drivers for this product are successfully installed, the devices listed below are added to the [Device Manager] window.

#### **Displaying the Device Manager window**

 $\bullet$  In Windows 2000

Right-click the [My Computer] icon, click [Properties], click the [Hardware] tab and then click [Device Manager] to open the Device Manager window.

● In Windows XP

From the [Start] menu, right-click [My Computer], click [Properties], click the [Hardware] tab and then click [Device Manager] to open the Device Manager window.

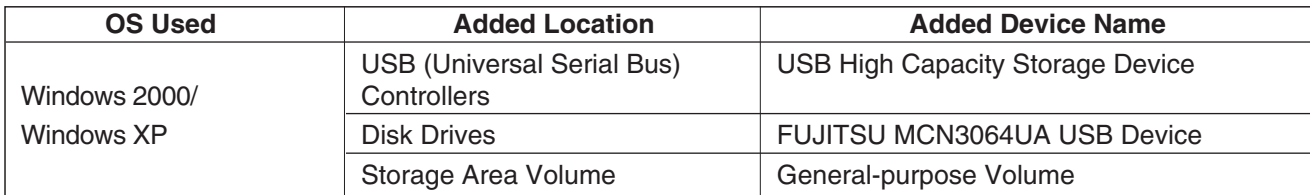

[Return to Table of Contents](#page-1-0) **▲** 

#### **Important!**

● When you connect this product to a PC running Windows XP, the write cache between Windows and the MO drive unit is disabled in the default settings and optimum performance cannot be achieved as a result. To enable the write cache, double-click [FUJITSU MCN3064UA USB Device] from [Disk Drives] in the [Device Manager] window and open the [Properties] window.

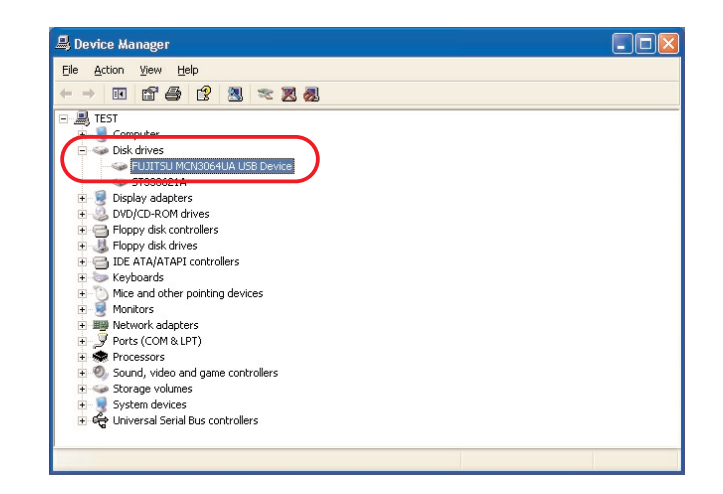

● Select the [Policies] tab from [FUJITSU MCN3064UA USB Device Properties] and tick the box for [Optimize for Performance].

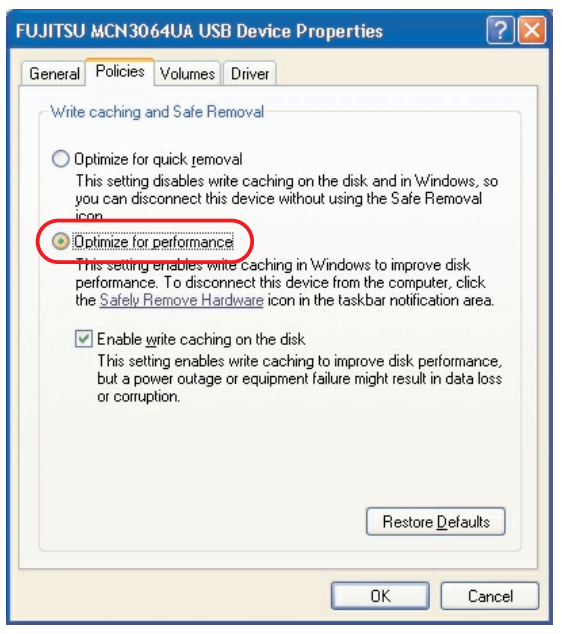

<span id="page-27-0"></span>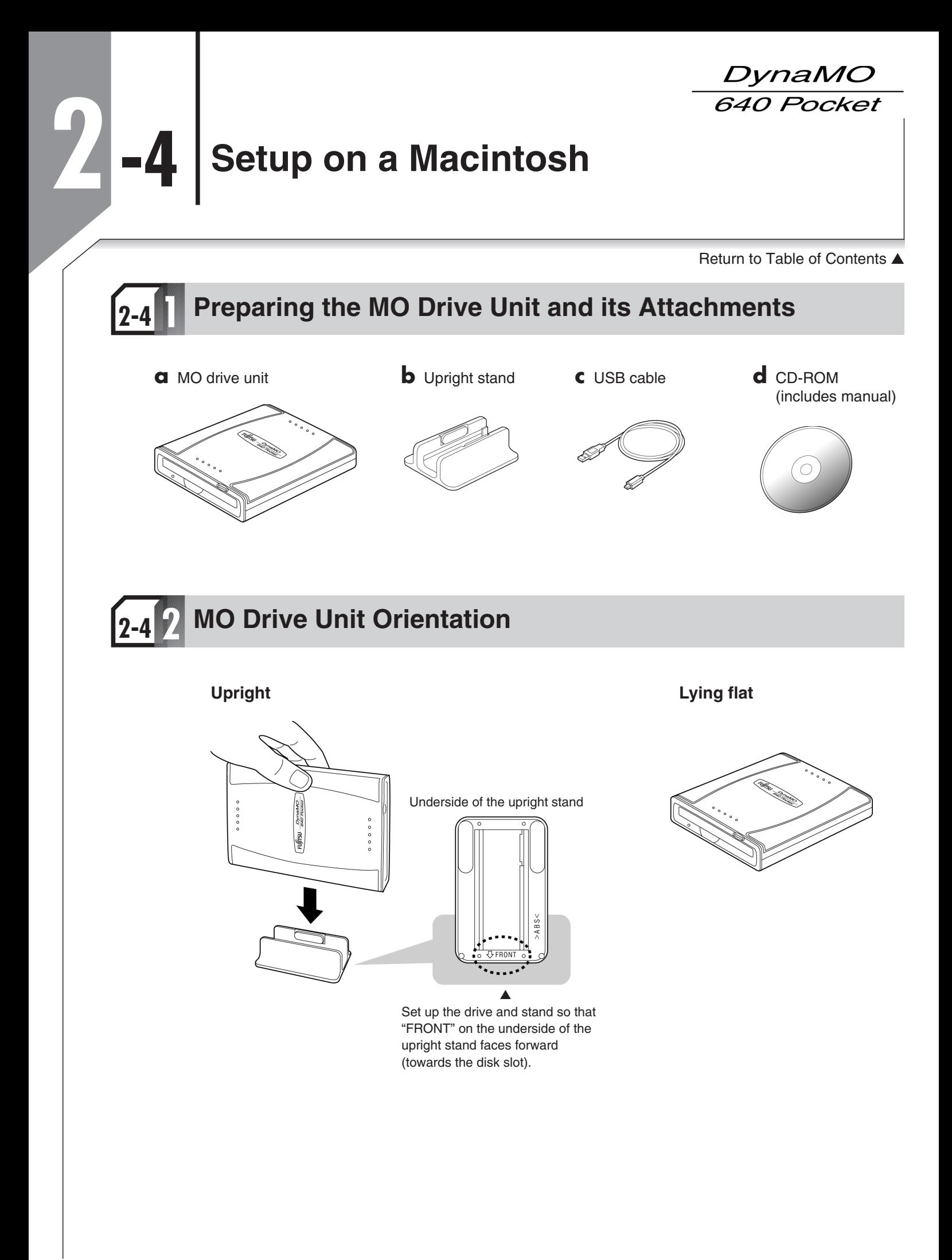

<span id="page-28-0"></span>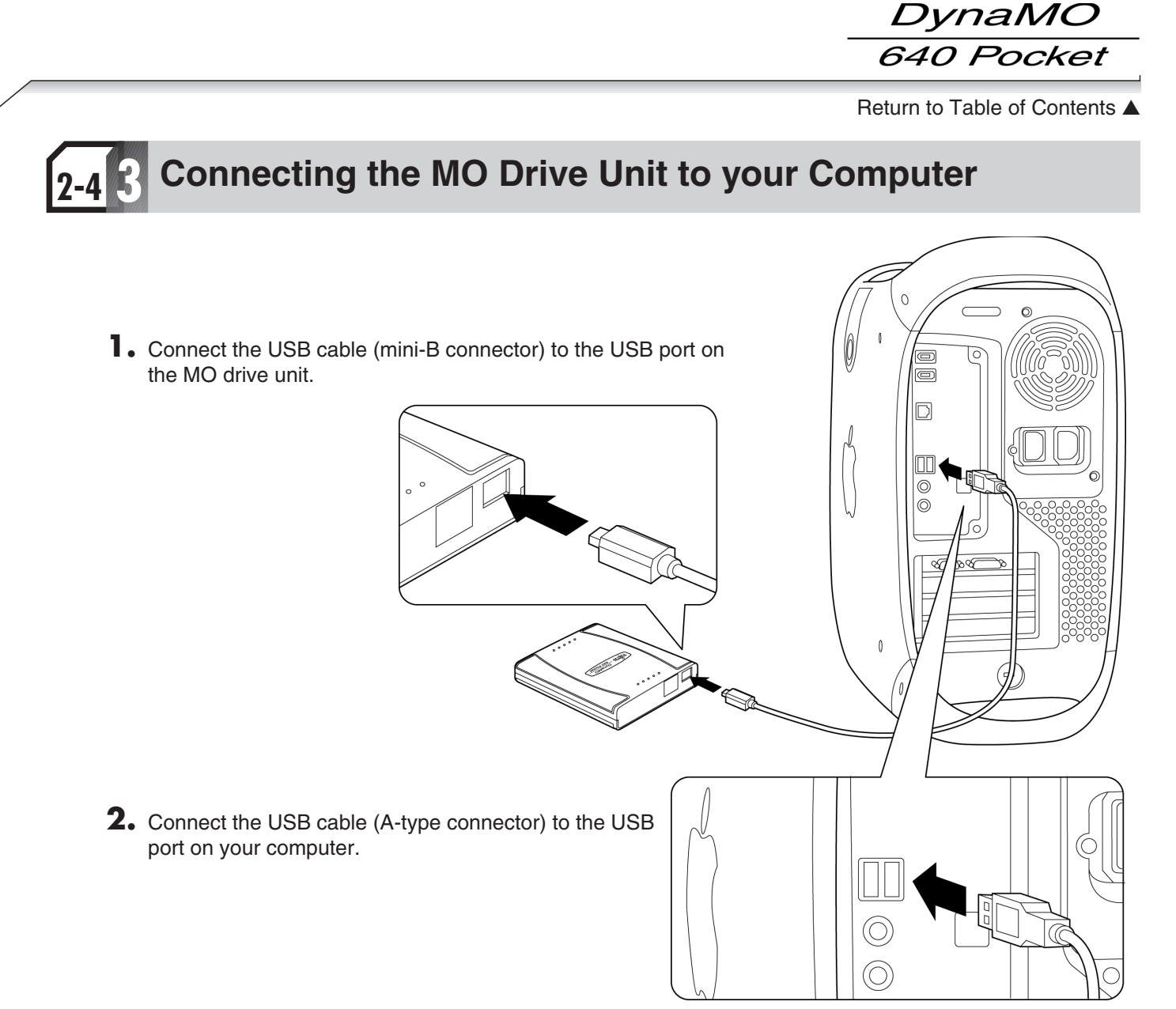

# **Check that the MO drive unit is connected correctly**

#### **Mac OS 9.0.4 and later**

Launch the Apple System Profiler from the Apple Menu, click the [Devices and Volumes] tab and check that High-capacity Storage Device (USB Magneto-Optical Device) is among the USB items listed.

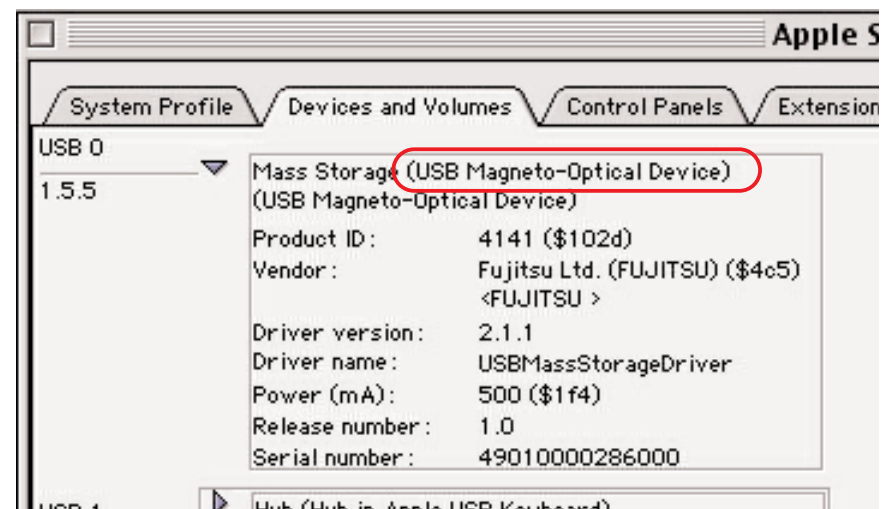

[Return to Table of Contents](#page-1-0) ▲

#### **Mac OS X 10.0.1 and later**

Double-click [Apple System Profiler] inside the [Utilities] folder in the [Applications] folder to launch the Apple System Profiler. Then click the [Devices and Volumes] tab and check that "FUJITSU (MCN3064UA)" is listed among the USB devices.

\* On some versions of Mac OS, only "FUJITSU" may be displayed.

#### ■ In Mac OS X 10.0.x

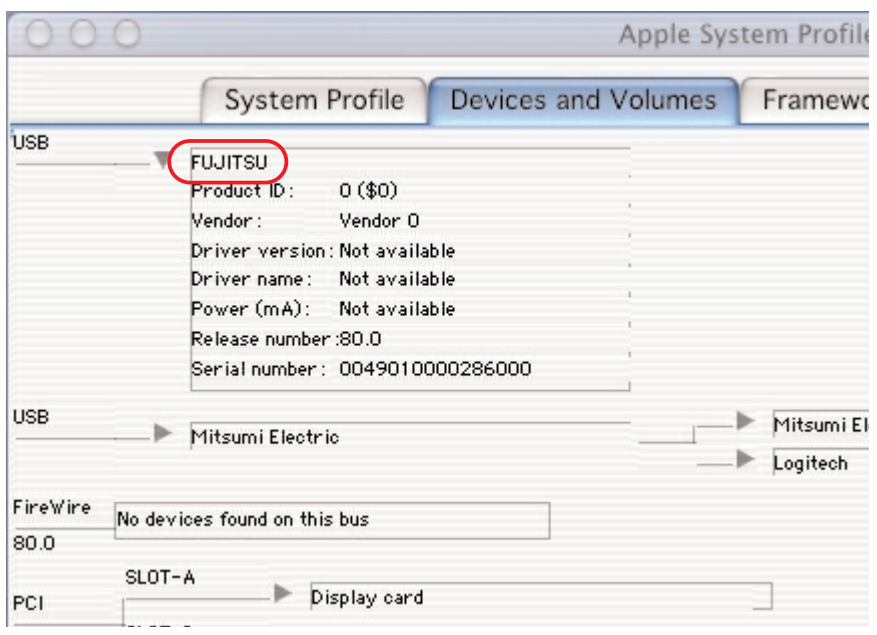

#### ■ In Mac OS X 10.1.x

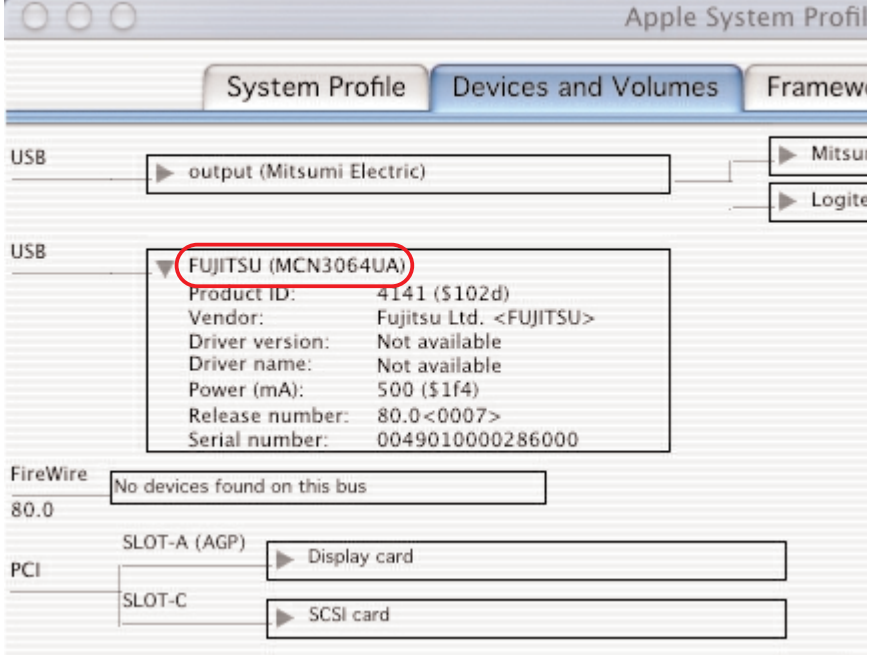

#### ■ **Caution**

- 1) If the MO drive unit does not appear, disconnect the USB cable from your computer, wait several seconds and then reconnect it. If it still does not appear, refer to the Troubleshooting section.
- 2) Always connect the MO drive unit to your Macintosh's USB port. Operation is not guaranteed if you connect to the USB port on the Apple USB Keyboard or the Apple Monitor.
- 3) The MO drive unit does not support the Sleep or Wake functions. Do not use the Energy Saver functions when using the MO drive unit.
- 4) You cannot launch software from the MO drive unit.
- 5) When shutting down the Mac OS, eject the MO disk first.
- 6) The Multiple Users function in Mac OS 9.0.4 and later is not supported.

# <span id="page-30-0"></span>**Using the MO Drive Unit**

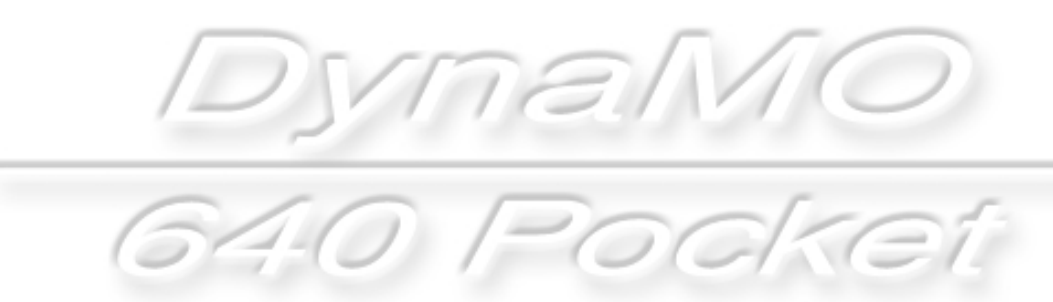

<span id="page-31-0"></span>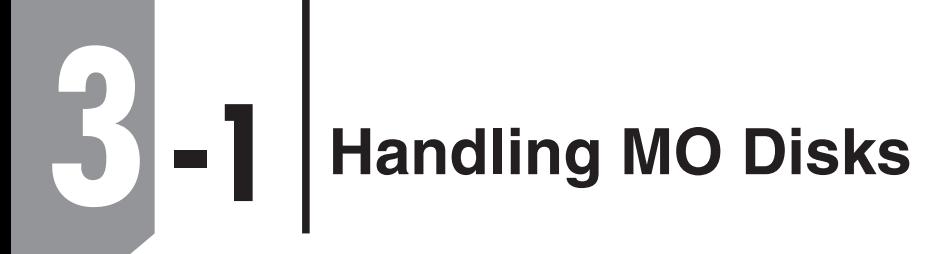

*DynaMC* 640 Pocket

# **Inserting MO Disks 3-1 1**

Insert the disk front first into the MO slot. Push it in all the way until you hear it click into place. After an MO disk is inserted, the access light flashes for several seconds. During this time the unit checks the control status of the MO disk and prepares for reading/writing.

# **Ejecting MO Disks 3-1 2**

### **Windows 98/Windows Me**

**1.** Open [My Computer] and right-click the Removable Disk icon.

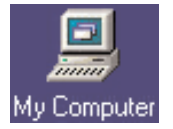

- **2.** Select [Eject] from the shortcut menu.
- **3.** The MO disk is ejected from the MO drive unit.

#### ■ **Caution**

- 1) Never eject an MO disk when the MO drive unit access light is flashing.
- 2) If you have a file from the MO disk open, close the file before ejecting the MO disk.

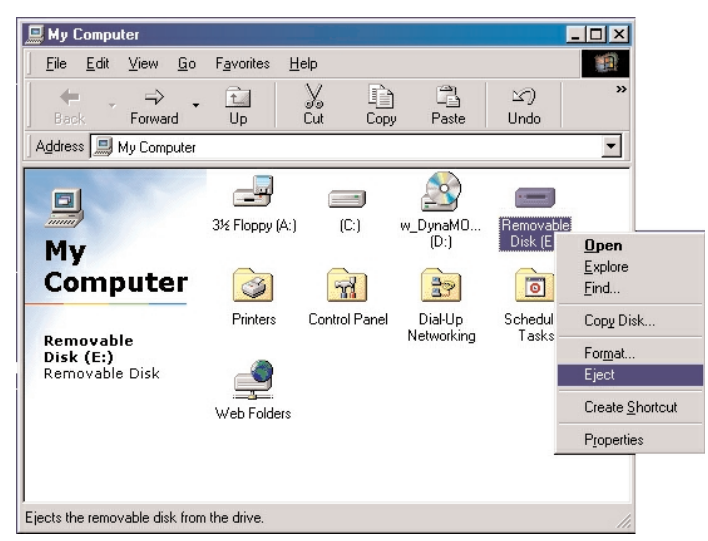

#### ● **Using the Eject button to remove disks**

Check that the unit's access light is lit and then press the Eject button.

#### ■ **Caution**

- 1) If the MO drive unit is not recognized correctly, you cannot use the eject button to eject a disk.
- 2) Even after writing has finished on the computer, the MO drive unit may continue to operate using the cache writing function. To ensure that your data is safely preserved, use the option in right-click menu to eject the MO disk.

#### ● **Using the ejector pin to remove disks**

If you cannot eject a disk in the normal way due to a problem of some kind, eject the disk by inserting the ejector pin into the manual eject hole. First disconnect the USB cable from the MO drive unit, and turn the MO drive unit off. Insert the ejector pin into the manual eject hole and press with moderate force to eject the disk.

\* You can create the ejector pin by straightening a common paper clip.

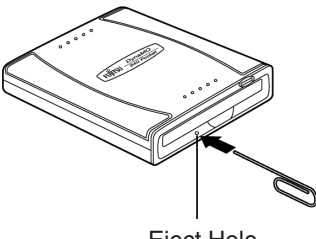

Eject Hole

### **Windows 2000/Windows XP**

Log on using an account with administrator privileges. If you are not logged on, [refer to page 31](#page-33-0) and change your privileges using the Format/Eject Privilege Modification Tool.

#### **Ejecting a Disk**

- **1.** Open [My Computer] and right-click the Removable Disk icon. \* The screen shown is for Windows XP.
- **2.** Select [Eject] from the shortcut menu.
- **3.** The MO disk is ejected from the MO drive unit.

#### ■ **Caution**

- 1) Never eject an MO disk when the MO drive unit access light is flashing.
- 2) If you have a file from the MO disk open, close the file before ejecting the MO disk.

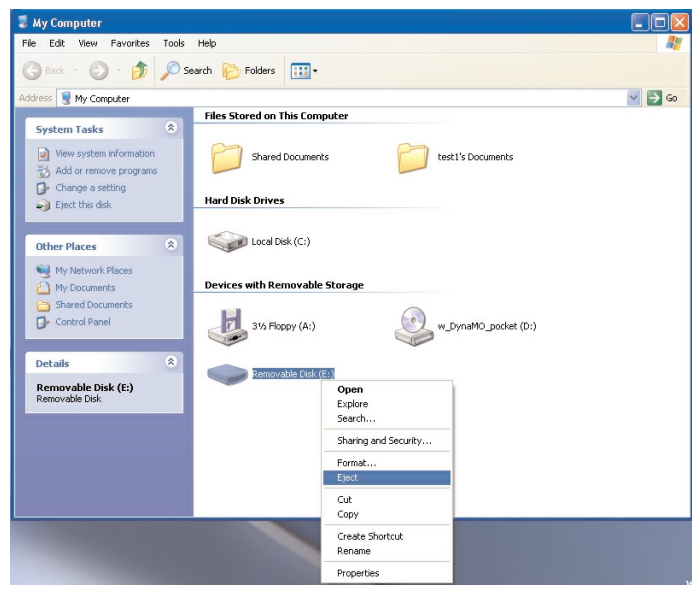

#### ● **Using the Eject button to remove disks**

Check that the unit's access light is lit and then press the Eject button.

#### ■ **Caution**

- 1) If the MO drive unit is not recognized correctly, you cannot use the eject button to eject a disk.
- 2) Even after writing has finished on the computer, the MO drive unit may continue to operate using the cache writing function. To ensure that your data is safely preserved, use the option in right-click menu to eject the MO disk.

#### ● **Using the ejector pin to remove disks**

If you cannot eject a disk in the normal way due to a problem of some kind, eject the disk by inserting the ejector pin into the manual eject hole. First disconnect the USB cable from the MO drive unit, and turn the MO drive unit off. Insert the ejector pin into the manual eject hole and press with moderate force to eject the disk.

\* You can create the ejector pin by straightening a common paper clip.

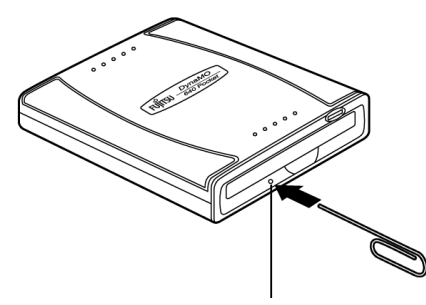

Eject Hole

#### [Return to Table of Contents](#page-1-0) ▲

#### <span id="page-33-0"></span>**Format/Eject Privilege Modification Tool**

In Windows 2000 or Windows XP, you can only format or eject an MO disk if you log on to an account with administrator privileges.

The Format/Eject Privilege Modification Tool allows you to format or eject disks from an account that does not have disk formatting or ejecting privileges. However, the Format/Eject Privilege Modification Tool can only be run only from an account with administrator privileges.

#### **Installing the Format/Eject Privilege Modification Tool**

To install the Format/Eject Privilege Modification Tool on your computer, first log on with administrator privileges or using a "Computer Administrator" account.

- **1.** Connect the MO drive to the computer and insert the enclosed CD-ROM into the computer's CD-ROM drive.
- **2.** Open [My Computer], right-click the CD-ROM icon and click [Open]. \* If the CD-ROM menu launches automatically, click the [Exit] button to exit the menu.
- **3. Windows 2000**

Double-click [MOFORMAT.MSI] in the [MOUTY] folder located inside the [WIN2000] folder in the [DRIVERS] folder.

#### ● Windows XP

Double-click [MOUTY.MSI] in the [MOUTY] folder located inside the [WINXP] folder in the [DRIVERS] folder.

- **4.** When the Begin Installation screen appears, simply press the [Next] button.
	- \* The screen shown is for Windows XP.

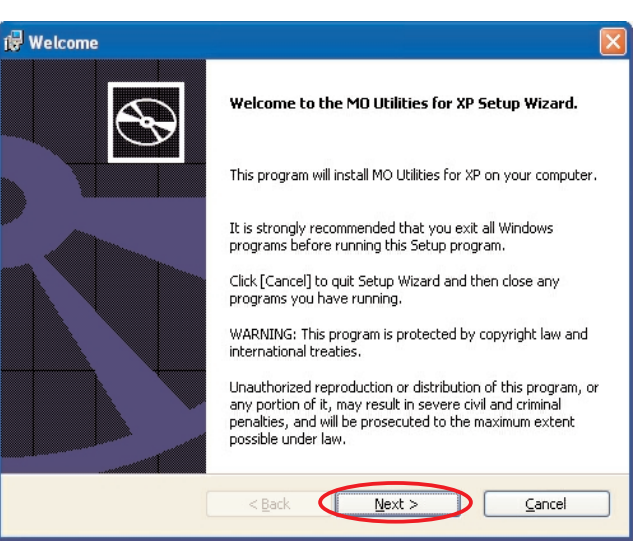

**5.** The screen for selecting the installation location then appears. Simply click the [Next] button.

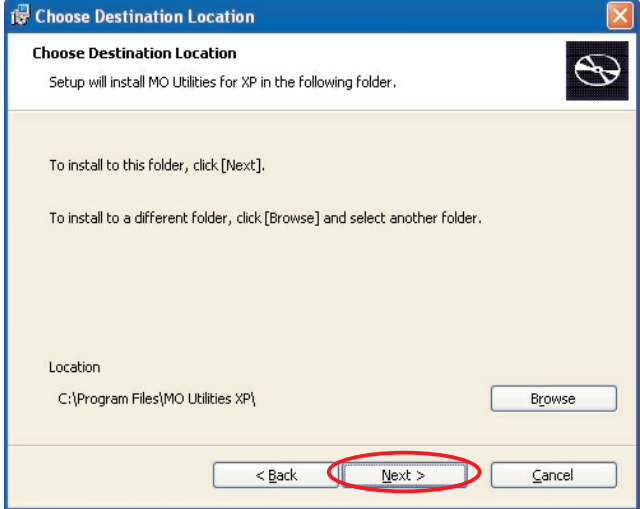

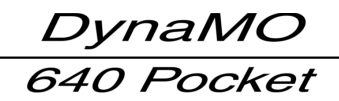

**6.** When the Begin Installation screen appears, simply press the [Install] button.

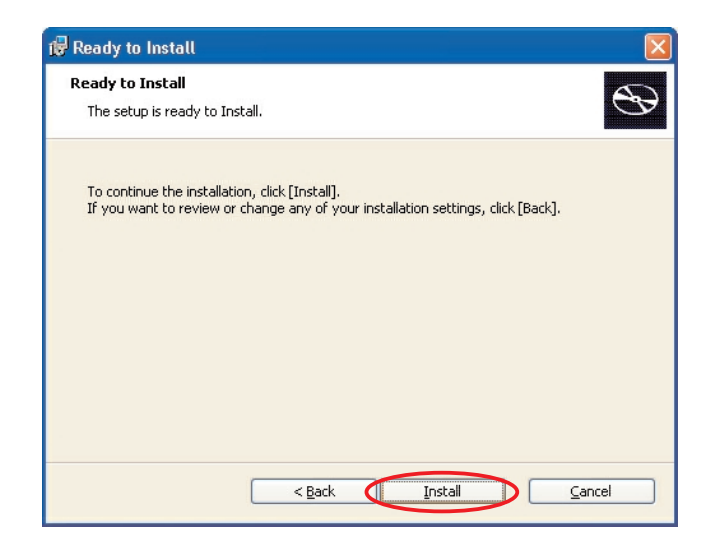

**7.** The installation completion screen then appears. Simply click the [Finish] button.

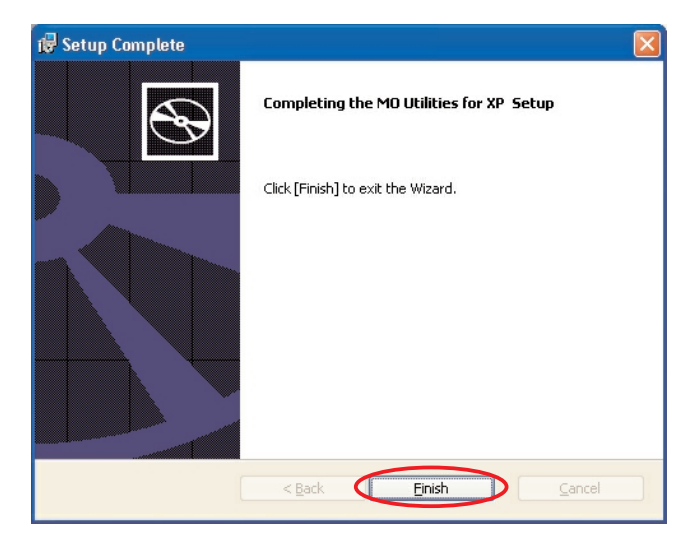

#### **Using the Format/Eject Privilege Modification Tool**

Log on using an account that has formatting privileges. If you are not logged on, use the procedure below to select format/eject.

\* If you have not installed the Format/Eject Privilege Modification Tool, install it now. [See P.31](#page-33-0) for the installation procedure.

**1.** Select [MO Utilities for XP] from [Programs] in the [Start] menu in the taskbar, then click [Eject and format privilege].

\* The screen shown is for Windows XP.

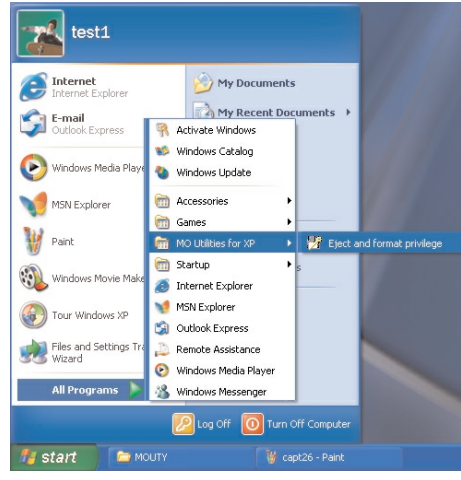

#### [Return to Table of Contents](#page-1-0) ▲

- <span id="page-35-0"></span>**2.** From the group shown, select an account that permits disk format and eject and then click the [Apply] button.
- Eject and format privilege This tool enables eject and format privilege to selected group. Group C Computer Administrators **C** All Users Apply Close
- **3.** Click the [OK] button and restart the computer. The new privileges will apply after the computer restarts.

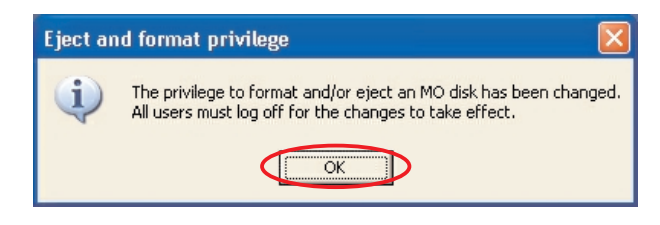

### **Macintosh**

- **1.** Drag the MO disk icon on the desktop into the Trash.<br>■ Mac OS 9.0.4 ■ Mac OS X 10.0.x or later
- 

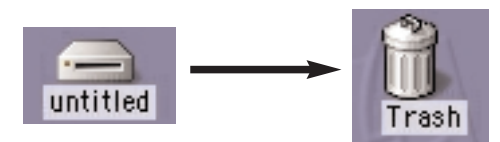

Untitled

**2.** The MO disk is ejected from the MO drive unit.

#### ■ **Caution**

- 1) Never eject an MO disk when the access light on the MO drive unit is flashing.
- 2) You cannot use the eject button on the MO drive unit to eject MO disks.
- 3) If you have a file from the MO disk open, close the file before ejecting the MO disk.

# **Write-protecting MO Disks 3-1 3**

To prevent the inadvertent erasing of data written to an MO disk, you can write-protect your disks. Move the tab on the back of the MO disk to the Write-protect position. To write additional data to the disk, move the tab back to the Write-enable position.

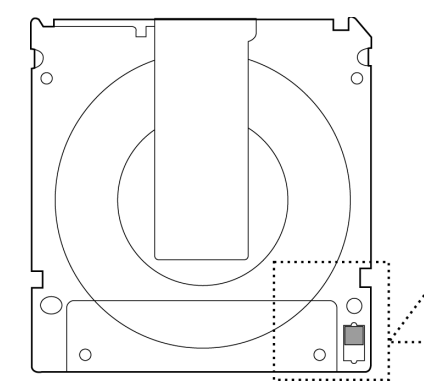

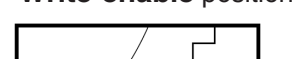

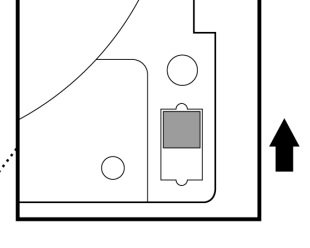

#### **Write-enable** position **Write-protect** position

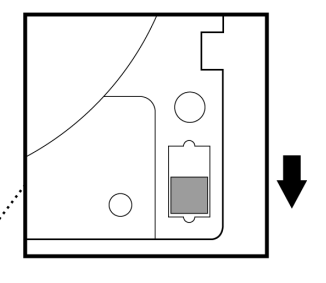

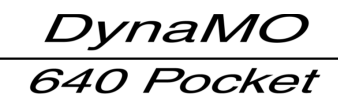

# <span id="page-36-0"></span>**Formatting MO Disks 3-2**

#### [Return to Table of Contents](#page-1-0) ▲

# **On Windows Systems**

#### ■ **Caution**

- 1) Formatting an MO disk erases all the data on the disk. Before formatting a disk, always check carefully that it contains no data that you want to retain.
- 2) The MO Disk Formatter utility can also be used to MO disks on Windows systems (excluding Windows XP).

## **Windows 98/Windows Me**

#### **Formatting an MO Disk**

- **1.** Insert the MO disk into the MO drive unit.
- **2.** Double-click [My Computer] on the desktop to open the My Computer window and then select [Removable Disk].
- **3.** Right-clicking [Removable Disk] displays a shortcut menu. Select Format from the menu.

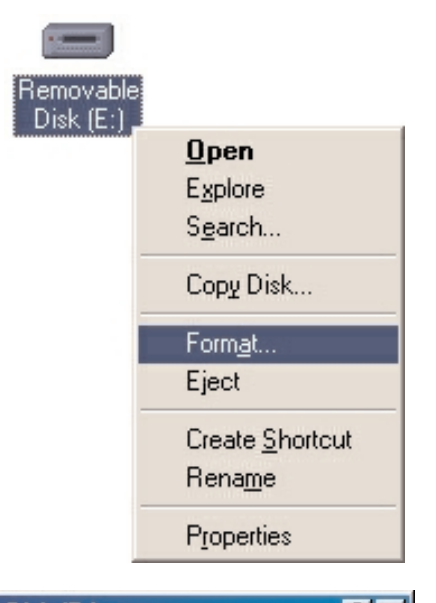

- **4.** If required, enter a title for your MO disk in the optional volume label field and then press the [Start] button.
	- Volume labels can include up to 11 characters.
	- When formatting an MO disk that has been formatted before, you can select Quick format to format the disk in a shorter time.

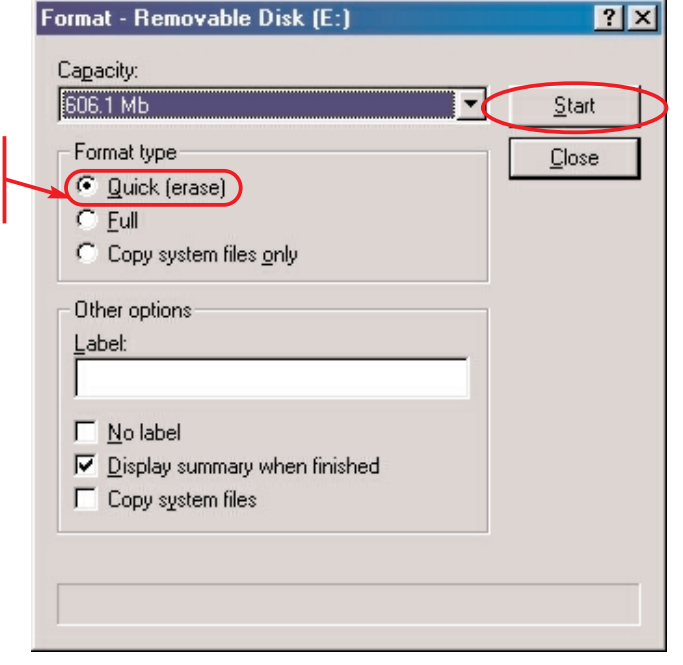

[Return to Table of Contents](#page-1-0) ▲

 $\overline{\mathbf{x}}$ 

**5.** A warning message is displayed. Check the message and click OK if you wish to continue formatting. Formatting then begins.

Format - Removable Disk (E:) This drive is either a hard disk or a large removable disk. Formatting it will destroy all files currently on the drive. Are you sure you want to format this drive? **D** Cancel  $\alpha$ 

**6.** If formatting is completed successfully, a message to that effect appears. Click the [Close] button.

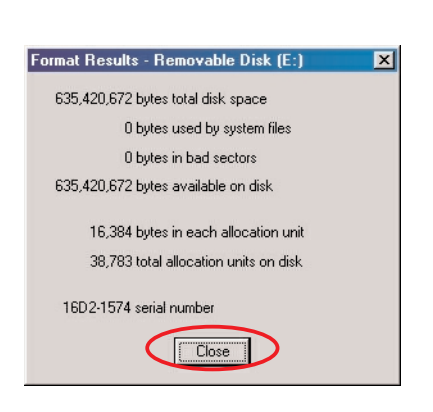

#### **Formatting an MO disk using the MO Formatter**

You can also use the MO Disk Formatter to format MO disks on Windows systems (excluding Windows XP). Using the MO Disk Formatter allows you to format disks in the FAT32 format in Windows 98 or Windows Me.

- **1.** Click the [Start] button in the taskbar. Select the [Program] menu. Select [MO Drivers and Formatter] and click [MO Disk Formatter].
- **2.** Insert an MO disk into the MO drive unit.

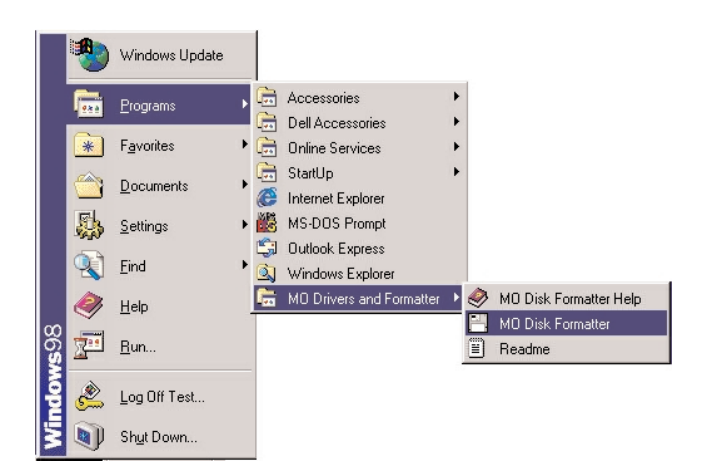

- **3.** Select the MO drive unit on which the formatting will be performed, choose the format to be used and then enter a volume label, if required.
	- (1) Select the MO drive unit on which the formatting will be performed. (On the screen, the DynaMO 640 Pocket (DMO-640PT) is selected.)
	- (2) Select the format to be used.
	- (3) If required, enter a title for your MO disk in the Volume Label field.
		- \* Volume labels can include up to 11 characters.
- **4.** After you have completed the settings, click the [Start] button.

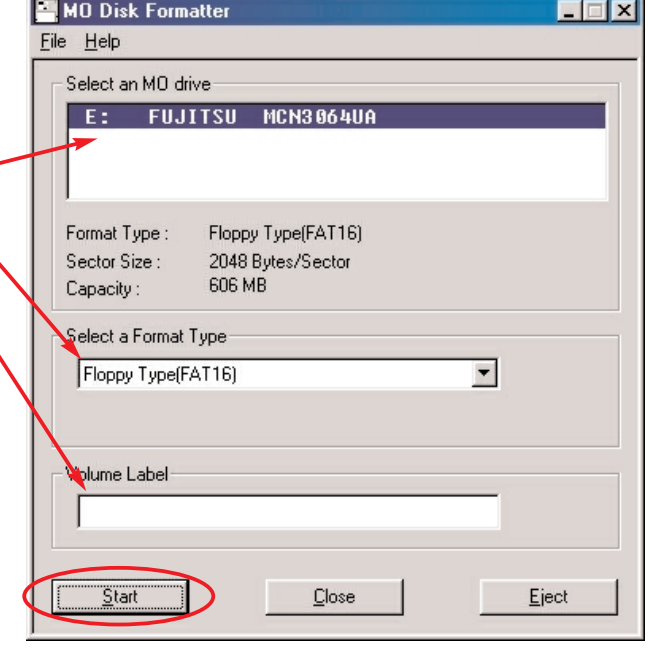

#### [Return to Table of Contents](#page-1-0) ▲

**MO Disk Formatter**  $\overline{\mathbf{x}}$ All existing data on disk will be lost. Are you sure you want to continue? **OK** Cancel **MO Disk Formatter** Formatting successfully completed.  $\mathbf{i}$ ) MO disk is ejected. ΪÖΚ. CI: ה

#### **5.** A warning message is displayed. Check the message and click OK if you wish to continue formatting. Formatting then begins.

**6.** If formatting is completed successfully, a message to that effect appears. Click the [OK] button.

### **Windows 2000**

Log on using an account that has formatting privileges. If you are not logged on, [refer to page 31](#page-33-0) and change your privileges using the Format/Eject Privilege Modification Tool.

#### **Formatting an MO Disk**

- **1.** Insert the MO disk into the MO drive unit.
- **2.** Double-click [My Computer] on the desktop to open the My Computer window and then select [Removable Disk].
- **3.** Right-clicking [Removable Disk] displays a shortcut menu. Select Format from the menu.

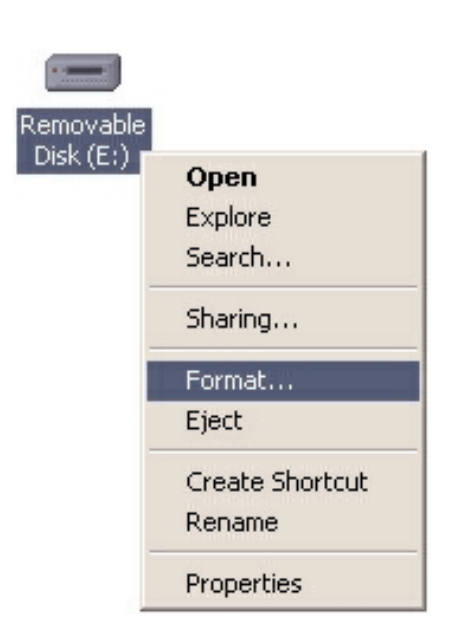

- **4.** Select the file system format, and then, if required, enter a title for your MO disk in the volume label box and click the [Start] button. Do not format MO disks in the NTFS format.
	- \* Volume labels can include up to 11 characters.
	- When formatting an MO disk that has been formatted before, you can select Quick Format to format the disk in a shorter time.

#### ■ **Caution**

• Because MO disks formatted in the NTFS format in Windows 2000 or Windows XP cannot be used in other operating systems, do not select NTFS.

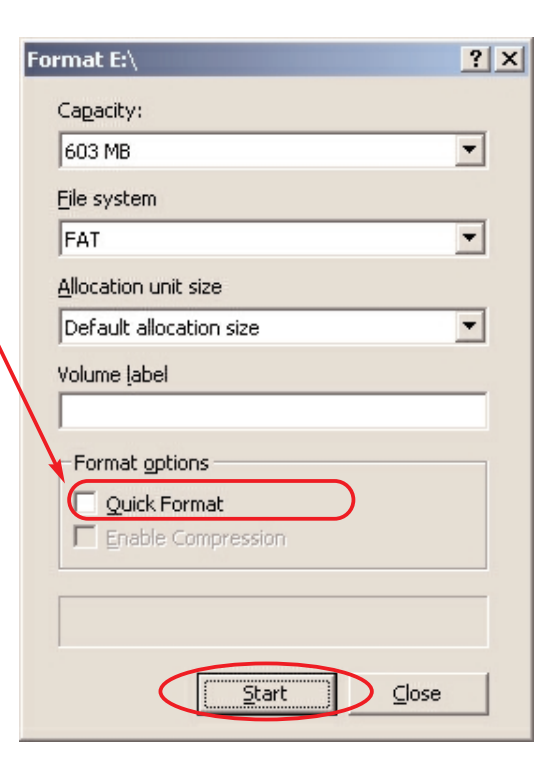

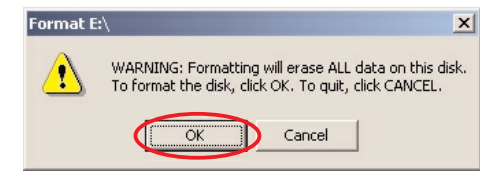

**6.** If formatting is completed successfully, a message to that effect appears. Click the [OK] button.

**5.** A warning message is displayed. Check the message and click OK if you wish to continue formatting. Formatting then begins.

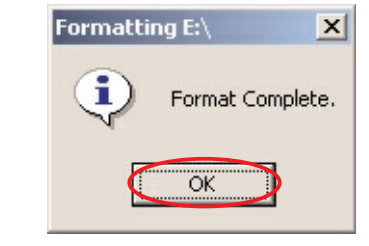

#### **Formatting an MO disk using the MO Formatter**

#### ■ **Caution**

- To use the MO Formatter, you must first install the Format/Eject Privilege Modification Tool. [\(See page 31.\)](#page-33-0)
- **1.** Select the [Start] menu in the taskbar. Select the [Program] menu. Select the [MO Utilities] menu. Click [MO Disk Formatter].

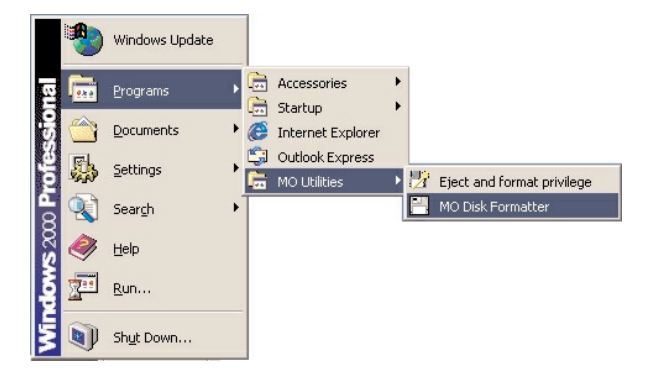

- **2.** Insert an MO disk into the MO drive unit.
- **3.** Select the MO drive unit on which the formatting will be performed, choose the format to be used and then enter a volume label, if required.
	- (1) Select the MO drive unit on which the formatting will be performed. (On the screen, the DynaMO 640 Pocket (DMO-640PT) is selected.)
	- (2) Select the format to be used.  $\mathsf{\mathsf{F}}$
	- (3) If required, enter a title for your MO disk in the Volume Label field.
		- \* Volume labels can include up to 11 characters.
- **4.** After you have completed the settings, click the [Start] button.

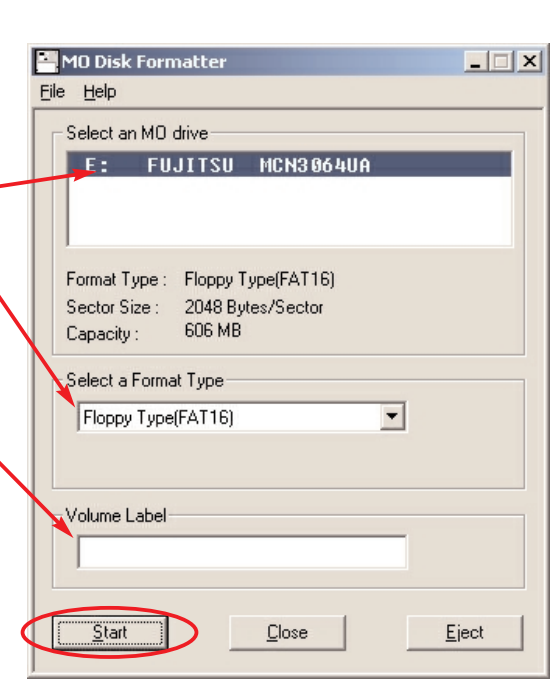

MO Disk Formatter

- **5.** A warning message is displayed. Check the message and click OK if you wish to continue formatting. Formatting then begins.
- **6.** If formatting is completed successfully, a message to that effect appears. Click the [OK] button.

All existing data on disk will be lost. Are you sure you want to continue? Cancel  $\alpha$ MO Disk Formatter  $x<sup>1</sup>$ i) natting successfully completed. ÖK

 $\vert x \vert$ 

[Return to Table of Contents](#page-1-0) ▲

#### **Windows XP**

Log on using an account with formatting privileges. If you are not logged on, [refer to page 31](#page-33-0) and change your privileges using the Format/Eject Privilege Modification Tool.

#### **Formatting an MO Disk**

- **1.** Insert the MO disk into the MO drive unit.
- **2.** Double-click [My Computer] in the [Start] menu in the taskbar to open the My Computer window and then select [Removable Disk].
- **3.** Right-clicking [Removable Disk] displays a shortcut menu. Select Format from the menu.

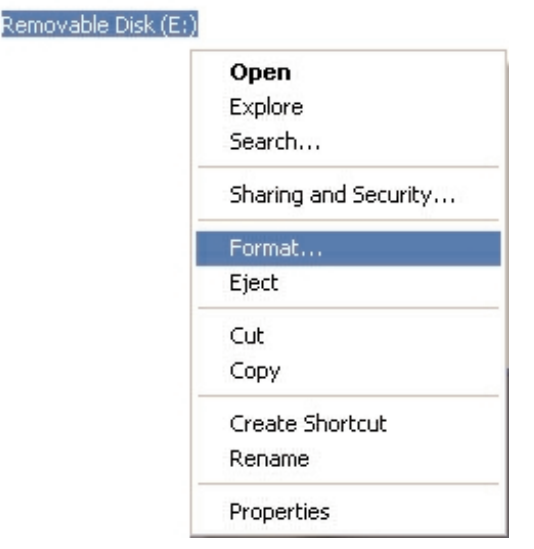

Format Removable Disk (E:) 21 **4.** Select the file system format, and then, if required, enter a title for your MO disk in the volume label box and click the [Start] button. Capacity: However, do not format MO disks in the NTFS format. 606 MB  $\ddotmark$ \* Volume labels can include up to 11 characters. File system ● When formatting an MO disk that has been formatted before, **FAT32**  $\checkmark$ you can select Quick Format to format the disk in a shorter time. Allocation unit size  $\checkmark$ Default allocation size ■ **Caution** Volume label • Because MO disks formatted in the NTFS format in Windows 2000 or Windows XP cannot be used in other operating systems, do not select NTFS. Format options **ID** Quick Format Enable Compression Create an MS-DOS startup disk Start  $C$ lose Format Removable Disk (E:) **5.** A warning message is displayed. Check the message and WARNING: Formatting will erase ALL data on this disk. click OK if you wish to continue formatting. Formatting Ţ To format the disk, click OK. To quit, click CANCEL. then begins.  $\overline{\alpha}$ Cancel **Formatting Removable Disk (E:) 6.** If formatting is completed successfully, a message to that effect appears. Click the [OK] button. Format Complete.  $\alpha$ 

[Return to Table of Contents](#page-1-0) ▲

# **On Macintosh Systems 3-2 2**

#### ■ **Caution**

• Formatting an MO disk erases all the data on the disk. Before formatting a disk, always check carefully that it contains no data that you want to retain.

### **Mac OS 9.0.4 or later**

**1.** Insert the MO disk into the MO drive unit. If you insert an MO disk that has not been formatted, an initialization dialog box appears on the desktop.

To reformat an MO disk that has already been formatted, select the MO Disk and then select [Format Disk] from the Special menu.

 $\ominus$ 

- **2.** If you wish to give the MO disk a name, enter the name in the box.
- **3.** Select either [Mac OS Standard] or [Mac OS Extended] as the format to be used.
- **4.** Click [Initialize] to begin formatting.
- **5.** If formatting is completed successfully, the MO disk icon appears on the desktop.

#### ■ **Caution**

untitled Name: Format: | Mac OS Standard 606.1 MB  $\div$ Eject Initialize

This disk is unreadable by this Computer. Do you want to initialize the disk?

- 1) The Mac OS Standard or Mac OS Extended format should be used for Macintosh formatting. Note that the Mac OS Extended format cannot be used with Mac OS 8.1 or earlier systems.
- 2) 640 MB MO disks formatted on Windows systems cannot be used on Macintosh computers.

## **Mac OS X**

**1.** Insert the MO disk into the MO drive unit. If you insert an MO disk that has not been formatted, an initialization dialog box appears on the desktop. To reformat an MO disk that has already been formatted, double-click [Disk Utility] in the Utilities folder located inside the Applications folder of the startup disk.

**2.** Select the MO drive and then click the [Partition] tab in the sequence shown below.<br>■ Mac OS X 10.1.x ■ Mac OS X 10.0.x

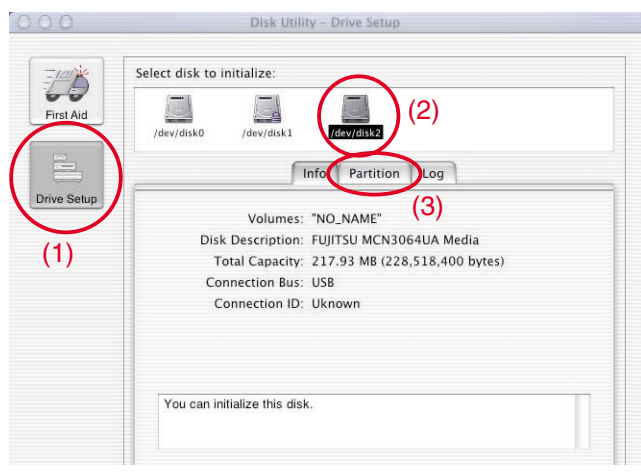

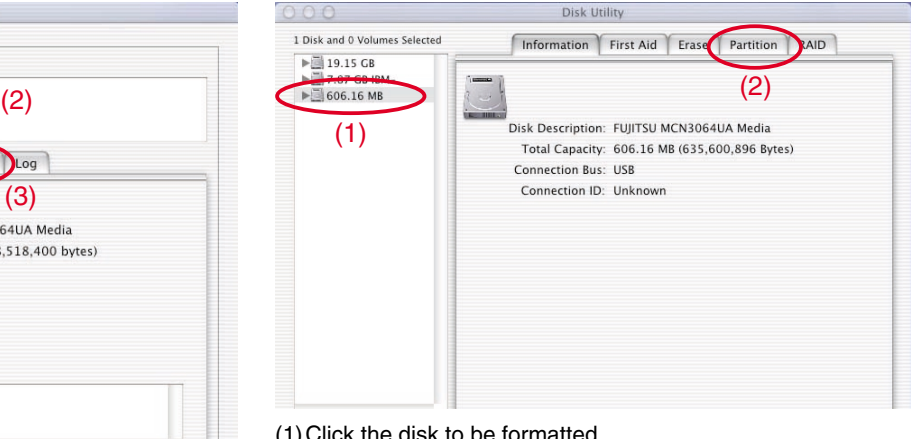

(1)Click [Drive Setup]. (2)Click the disk to be formatted.

(3)Click the [Partition] tab.

(1)Click the disk to be formatted. (2) Click the [Partition] tab.

#### [Return to Table of Contents](#page-1-0) ▲

#### ■ Mac OS X 10.0.x ■ Mac OS X 10.1.x Disk Utility - Drive Se Select disk to initialize: LE  $\Box$  $\overline{\phantom{a}}$ First Aid /dev/diskt /dev/disk L Info Partition Log **Drive Setup** Volumes  $\bullet$ Partition Scheme: Current Partition Info Name: Untitled (4) Type: Mac OS Extended  $\ddot{\bullet}$ (5) Lintitle Size: 606.12 **MR**  $\Box$  Locked (6) (Split) Delete<sup>)</sup> Revert Partition Click the lock to prevent further changes. (4)To name your MO disk, entering the name and then press

- Disk Utility 1 Disk and 0 Volumes Selected Information First Aid Erase Partition RAID  $\blacktriangleright$  19.15 GB<br> $\blacktriangleright$  7.87 GB IBM-Volume Scheme: (4) Volume Information  $\frac{1}{2}$  606.16 MB Current  $\overline{a}$ Name Unlabeled Forma<sup>Mac</sup> OS Extended Size: 606.12  $MB$ (5)  $\Box$  Locked for editing Options Unlabeled Install Mac OS 9 Disk Drivers Select a volume scheme, choose a volume<br>name and a file system type, and resize the You can initialize this disk. (6) Revert COK  $Split$ Delete Click the lock to prevent further changes.
- (4)To name your MO disk, entering the name and then press the [return] key.
- (5) Select the format to be used.
- (6)Click the [OK] button.

**3.** A warning message appears. Check the message and click the [Partition] button if you wish to continue formatting. Formatting then begins.

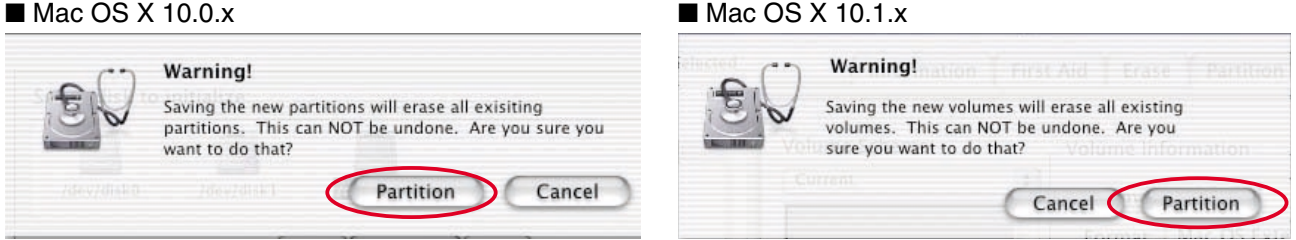

**4.** If formatting is completed successfully, the MO disk icon appears on the desktop. Exit [Disk Utility].

#### ■ **Caution**

the [return] key.

(5) Select the format to be used. (6)Click the [Partition] button.

- 1) When you are using an MO disk in Mac OS X, you are strongly advised to use a single partition in the Mac OS Extended format. Note that the Mac OS Extended format cannot be used with Mac OS 8.1 or earlier systems.
- 2) 640 MB MO disks formatted on Windows systems cannot be used on Macintosh computers.

DynaMC

# <span id="page-43-0"></span>**Disconnecting the MO Drive Unit**

[Return to Table of Contents](#page-1-0) ▲

### **Use the procedures given below to disconnect the USB cable from the MO drive unit while the computer is running**

#### ■ **Caution**

- 1) Only disconnect the MO drive unit once the MO disk has been ejected.
- 2) Never disconnect the MO drive while files are being copied or if a file is open.

# **On Windows Systems**

# **Windows 98 (including Second Edition)**

To disconnect the MO drive unit, first eject the MO disk and then disconnect the USB cable.

### **Windows Me, Windows 2000 or Windows XP**

- **1.** If there is an MO disk in the MO drive unit, eject the MO disk.
- **2.** Click the icon displayed in the task tray.
- **3.** Click the message shown below in the menu that appears.
	- Windows Me........."Stop USB disk drive."
	- Windows 2000...... "Stop USB high-capacity storage device drive."
	- Windows XP........."It is safe to remove the USB high-capacity storage device drive."
- **4.** The dialog box shown below appears. Click the [Stop] button and then select the device and click the [OK] button.<br>Windows Me

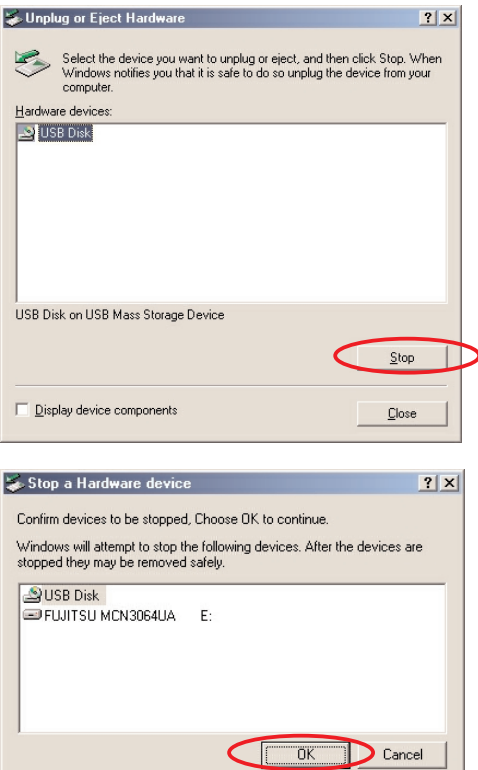

#### ■ Windows 2000

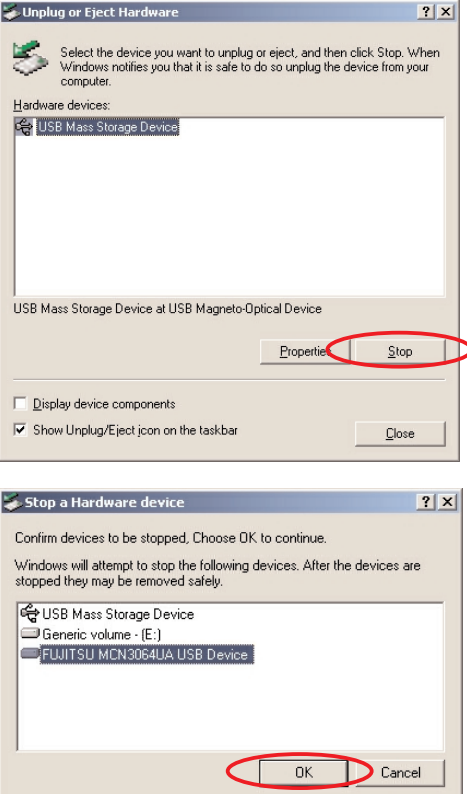

[Return to Table of Contents](#page-1-0) **▲** 

<span id="page-44-0"></span>**5.** A message appears saying that the preparations for disconnection have been completed. Once you have clicked the OK button you can disconnect the USB cable from your computer.

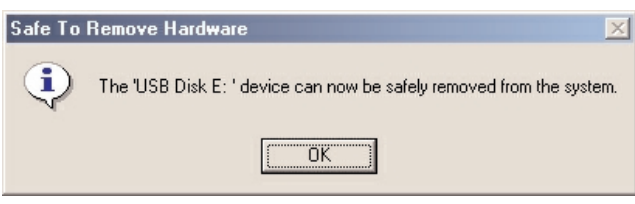

# **On Macintosh Systems 3-3 2**

- **1.** If there is an MO disk is in the MO drive unit, eject the MO disk by dragging the MO disk icon to the Trash.
- **2.** Disconnect the USB cable from the USB port on the Macintosh.

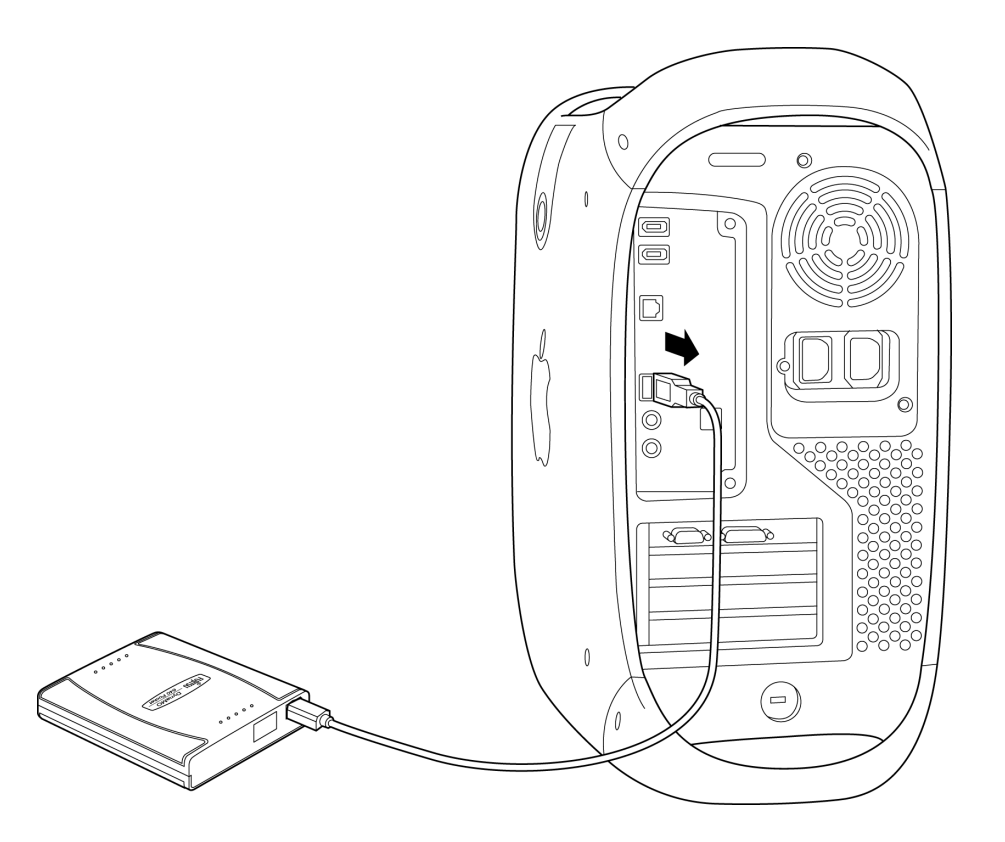

# <span id="page-45-0"></span>**Uninstalling Device Drivers**

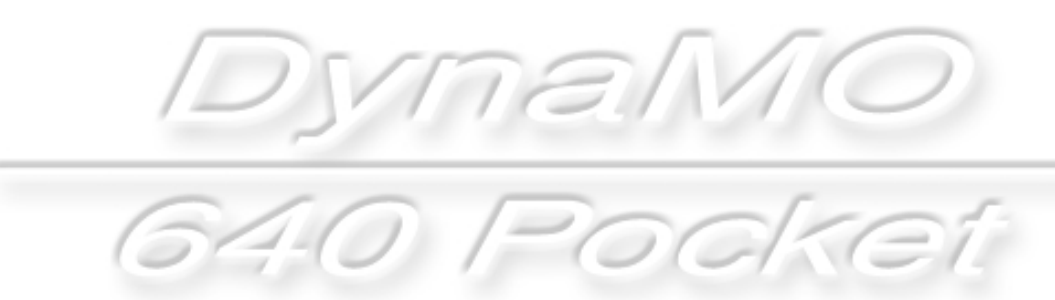

# <span id="page-46-0"></span>**Windows 98 (including Second Edition)/ 4-1 Windows Me**

[Return to Table of Contents](#page-1-0) ▲

*DynaMO* 

### **When you no longer need the device drivers, you can delete them using the procedure given below**

Note that you can no longer use the MO drive unit if you delete the device drivers.

#### **Disconnect the MO Drive Unit**

**1.** Disconnect the MO drive unit. (Refer to the instructions for disconnecting the MO drive unit o[n page 41\)](#page-43-0) Then disconnect the USB cable from the computer. Double-click [Control Panel] in [My Computer] and then

double-click [Add/Remove Programs] to open the Add/Remove Programs window.

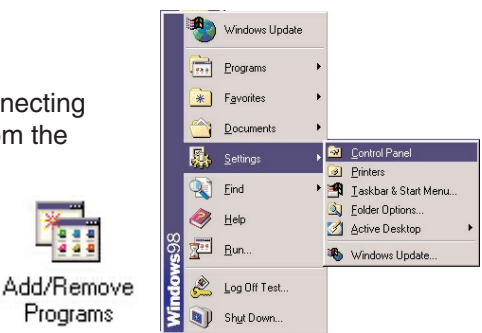

**\* Windows Me users should proceed to step 4 since steps 2 and 3 given below can be omitted.**

#### **Delete the USB MO Storage Class Driver**

- **2.** Select [USB MO Storage Class Driver] and click [Add/Remove].
- **3.** Then proceed with the uninstallation as directed by the instructions on the screen.

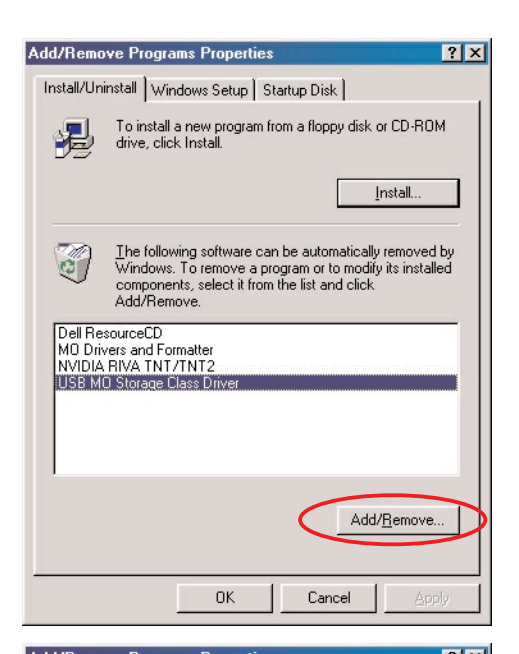

#### **Delete MO Drivers and Formatter**

- **4.** Select [MO Drivers and Formatter] and click [Add/Remove].
- **5.** Then proceed with the uninstallation as directed by the instructions on the screen.

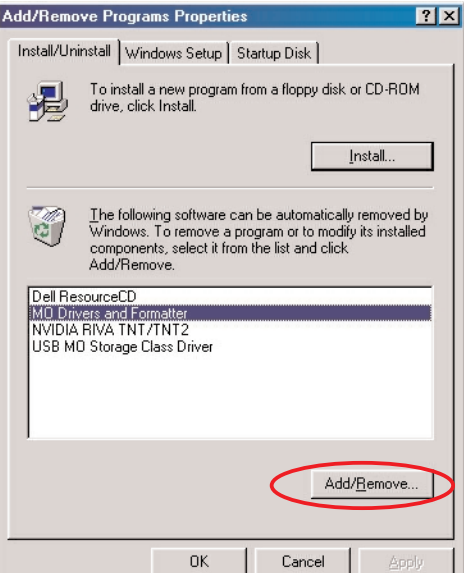

45

<span id="page-47-0"></span>**Windows 2000/Windows XP** 

[Return to Table of Contents](#page-1-0) ▲

Add/Remove

Programs

DynaMC

### **When you no longer need the device drivers, you can delete them using the procedure given below**

To uninstall the device drivers in Windows 2000 or Windows XP, first log on using a computer administrator account or an account that has administrator privileges.

Note that you can no longer use the MO drive unit if you delete the device drivers.

**1.** Disconnect the MO drive unit. (Refer to the instructions for disconnecting the MO drive unit on [page 41.\)](#page-43-0) Then disconnect the USB cable from the computer.

Double-click [Control Panel] in [My Computer] and then double-click [Add/Remove Programs] to open the Add/Remove Programs window.

\* In Windows XP, it is now [Add or Remove Programs]. (The figure shows Windows 2000.)

#### **Delete MO Supplement**

- **2.** Select [MO Supplement] and click [Remove].
- **3.** Then proceed with the uninstallation as directed by the instructions on the screen.

#### **Uninstall the Privilege Modification Tool**

- **4.** Open [Add/Remove Programs] from [Control Panel] as shown in step 1.
	- \* In Windows XP, it is now [Add or Remove Programs]. ● Windows 2000

Select [MO Disk Formatter] and click [Remove].

#### ■ **Caution**

• Uninstalling the privileges modification tool also uninstalls the formatting tools.

#### ● Windows XP

Select [MO Utilities for XP] and click [Remove].

**5.** Then proceed with the uninstallation as directed by the instructions on the screen.

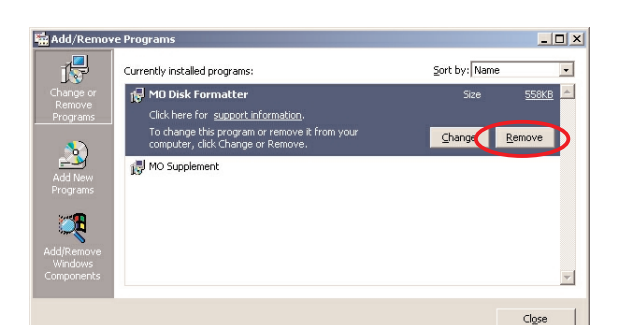

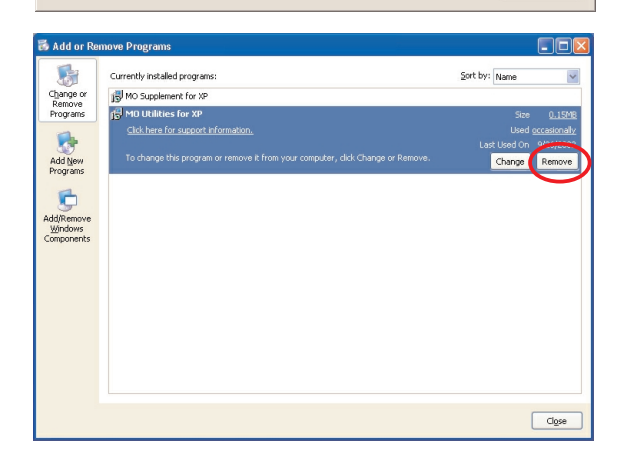

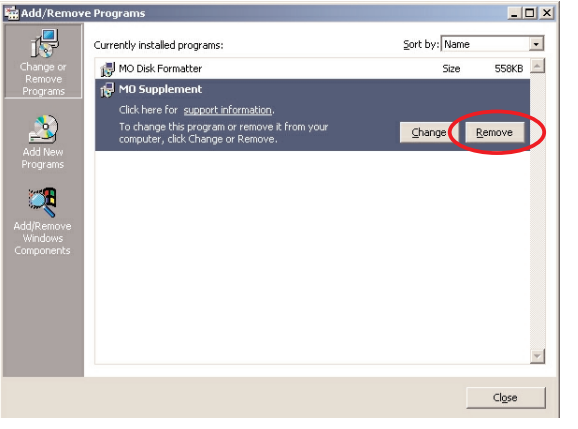

Control Panel

# 640 Pocket

# <span id="page-48-0"></span>**Troubleshooting**

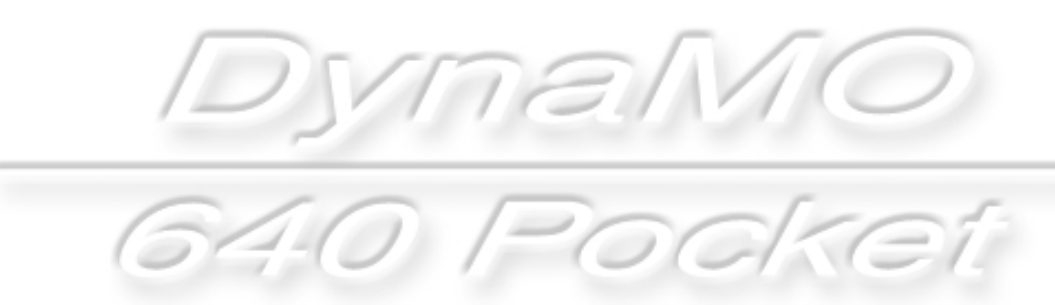

<span id="page-49-0"></span>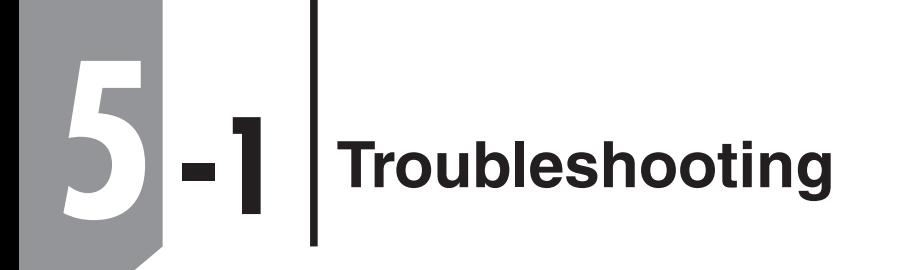

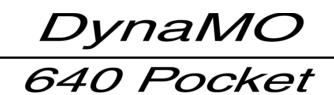

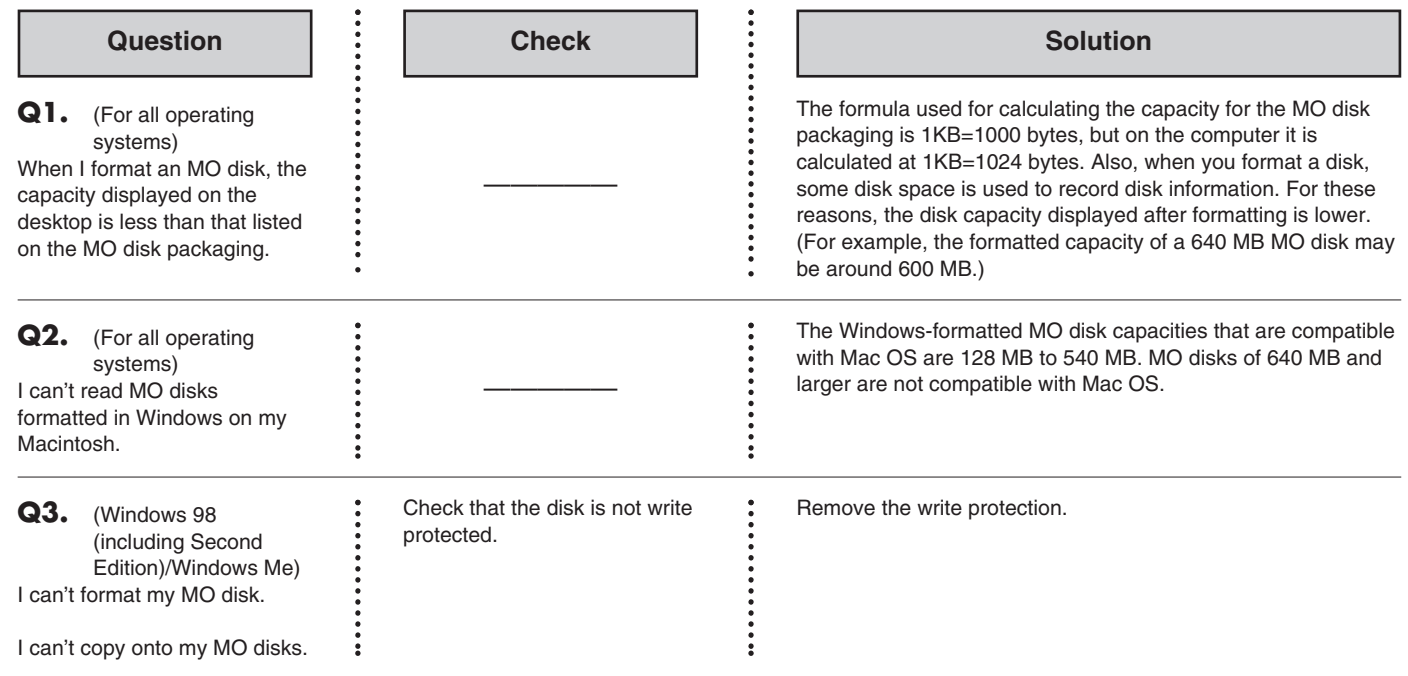

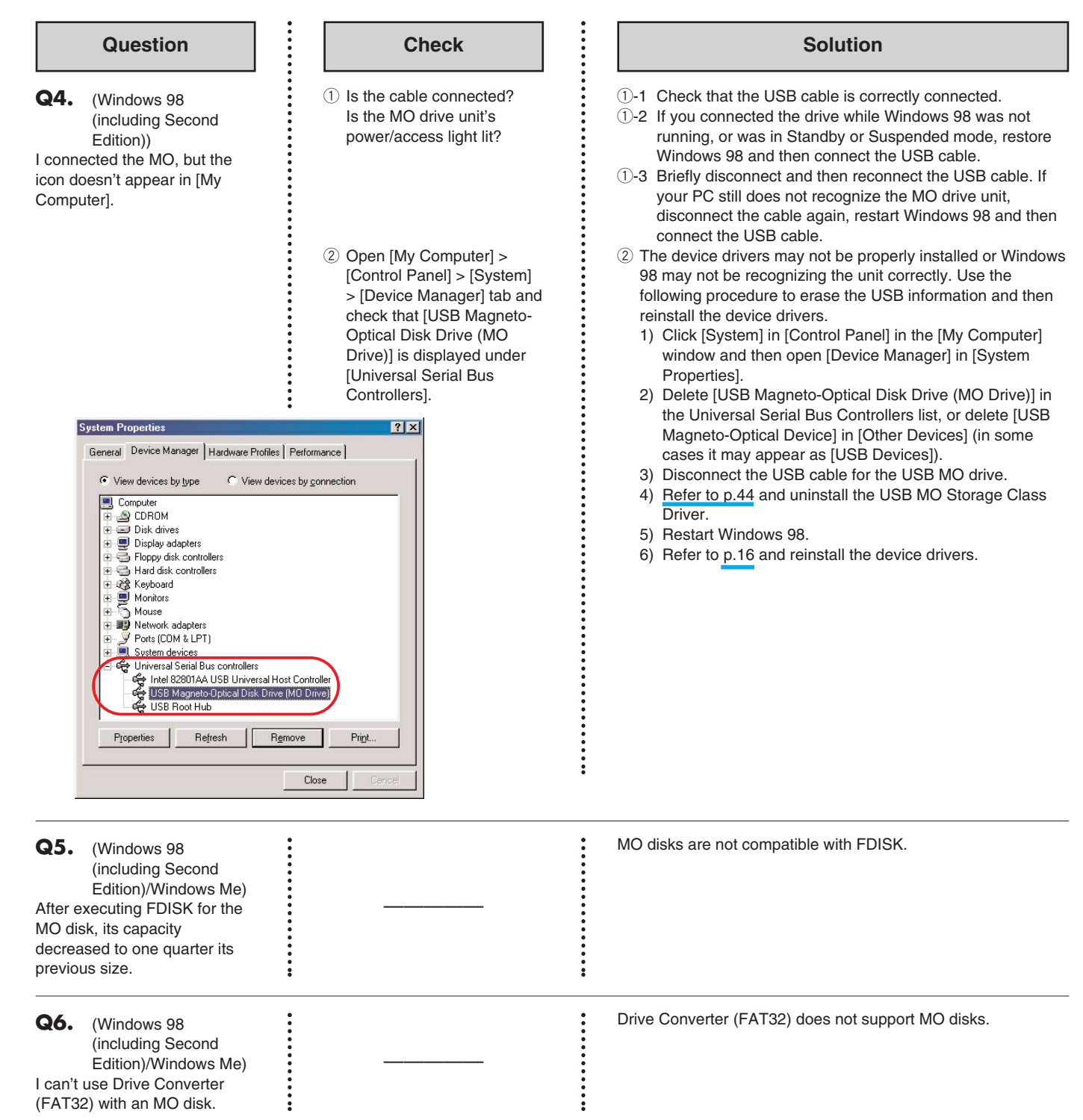

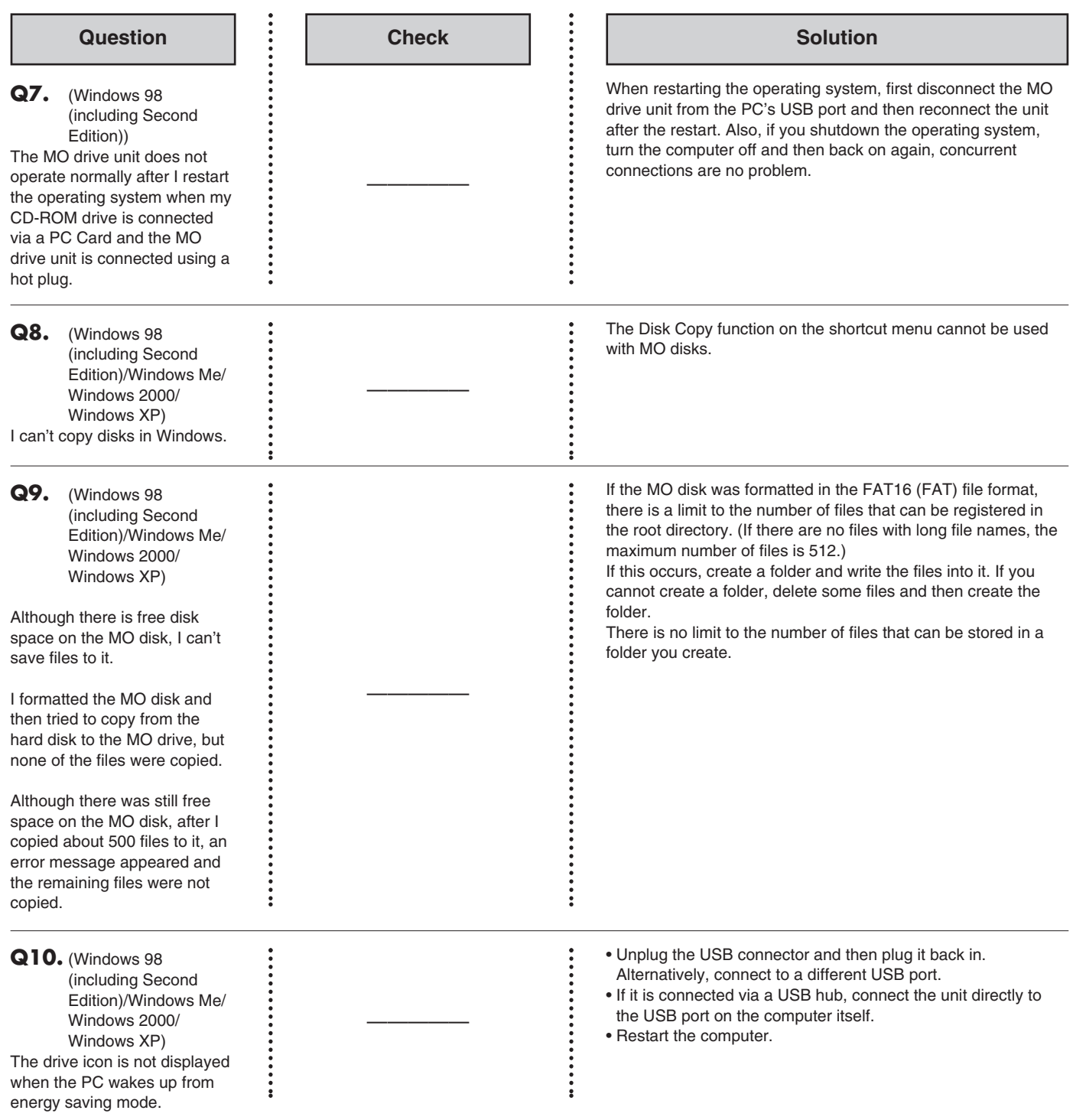

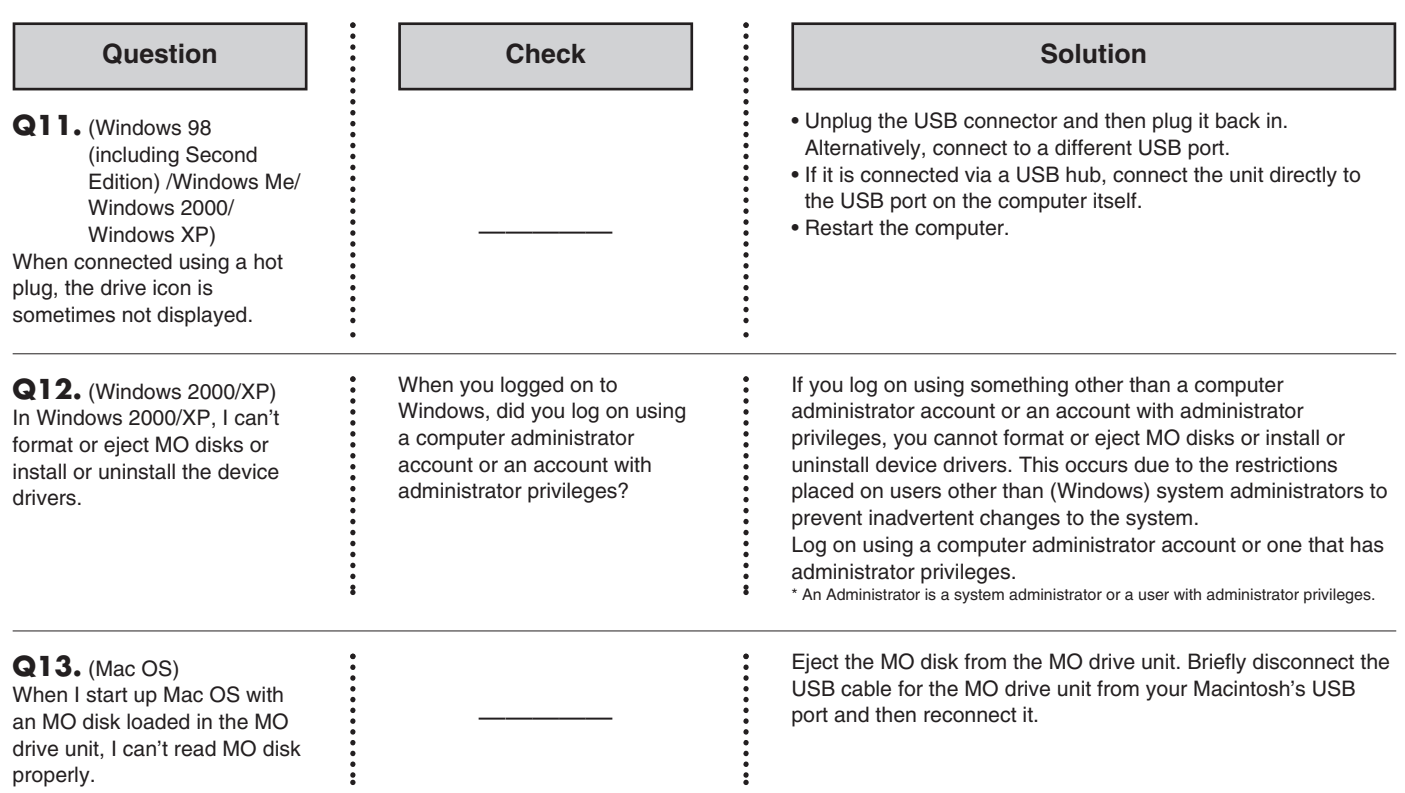

# <span id="page-53-0"></span>**Product Specifications**

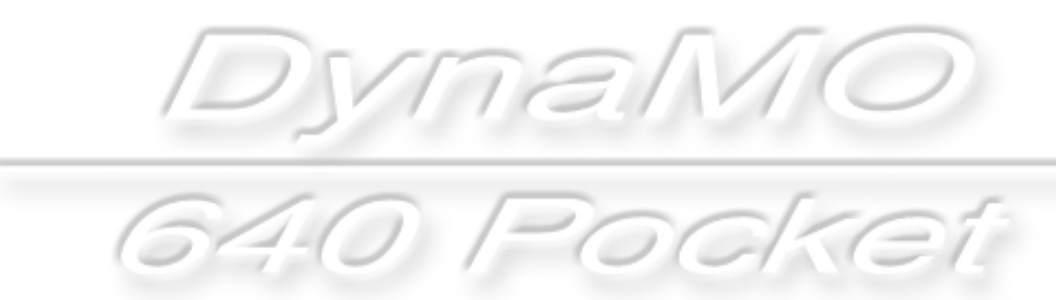

<span id="page-54-0"></span>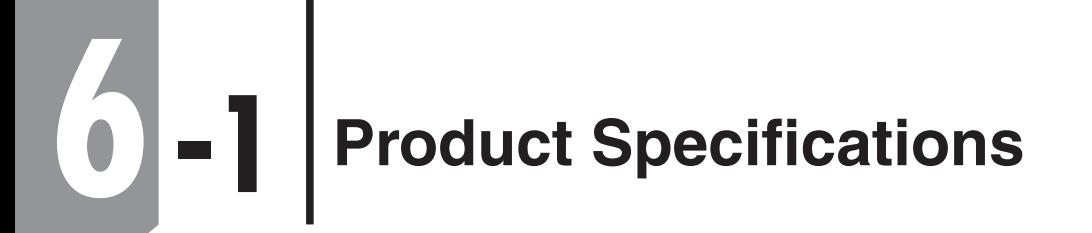

DynaMO 640 Pocket

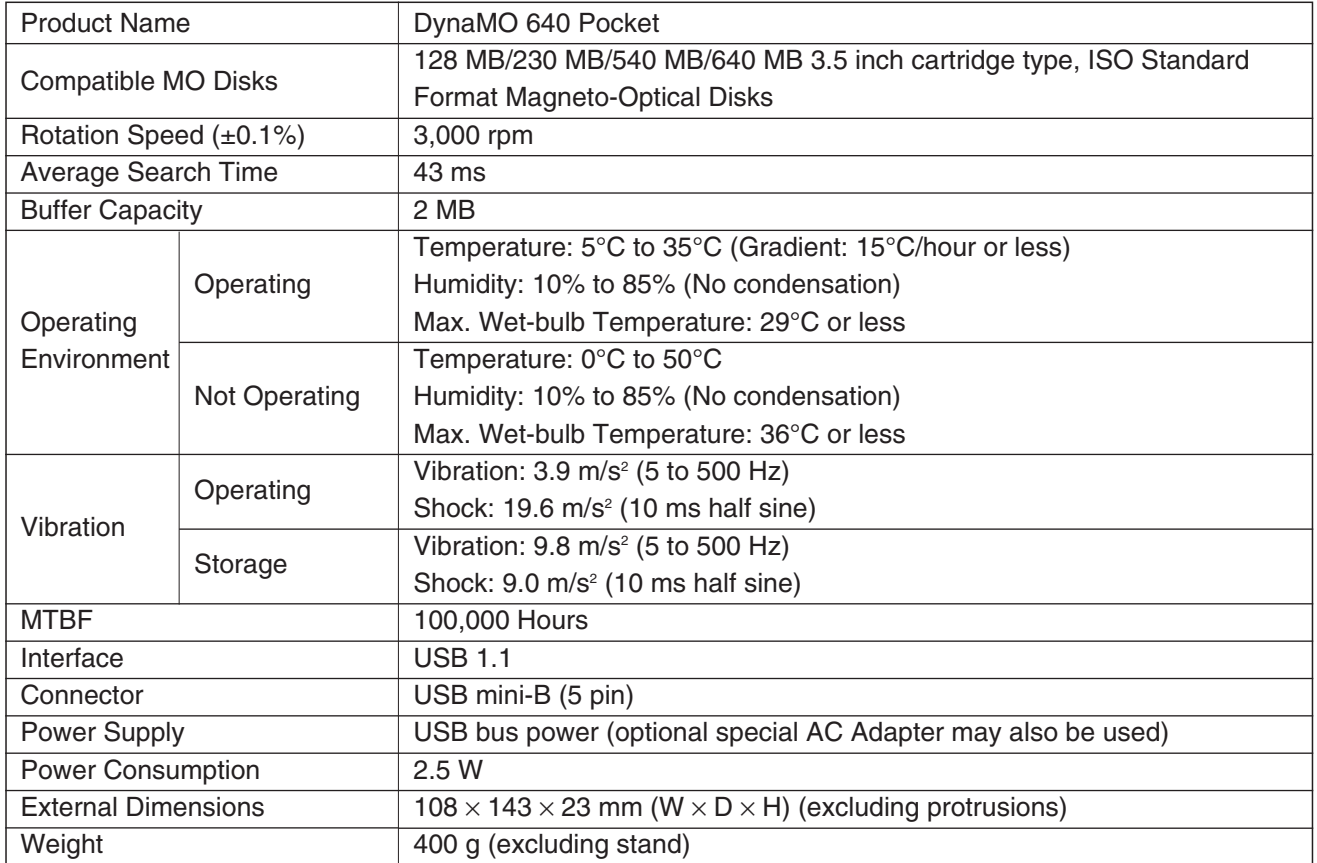

\* The contents of this product and the product specification and external appearance are subject to change without prior notification.

DynaMO 640 Pocket

**DynaMO 640 Pocket Manual** Date of Publication • Edition | November 2002 • 1st Edition

Manufactured by: **Fujitsu Limited**